# WAT-1100MBD

# OSD User's Manual

Rev. 1.10

Watec Co., Ltd.

2019/12/6

1

#### Change History

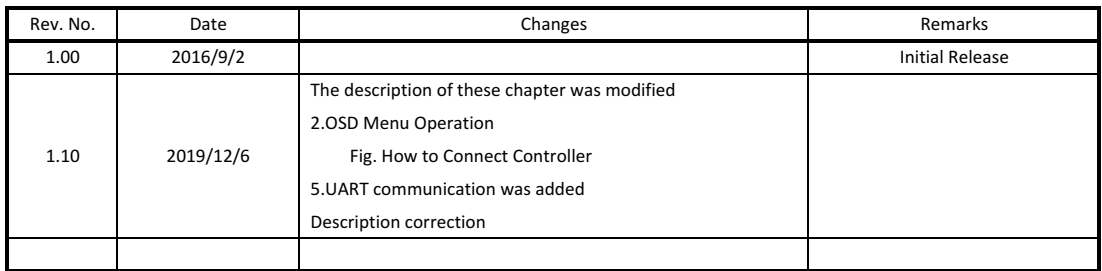

## 【Contents】

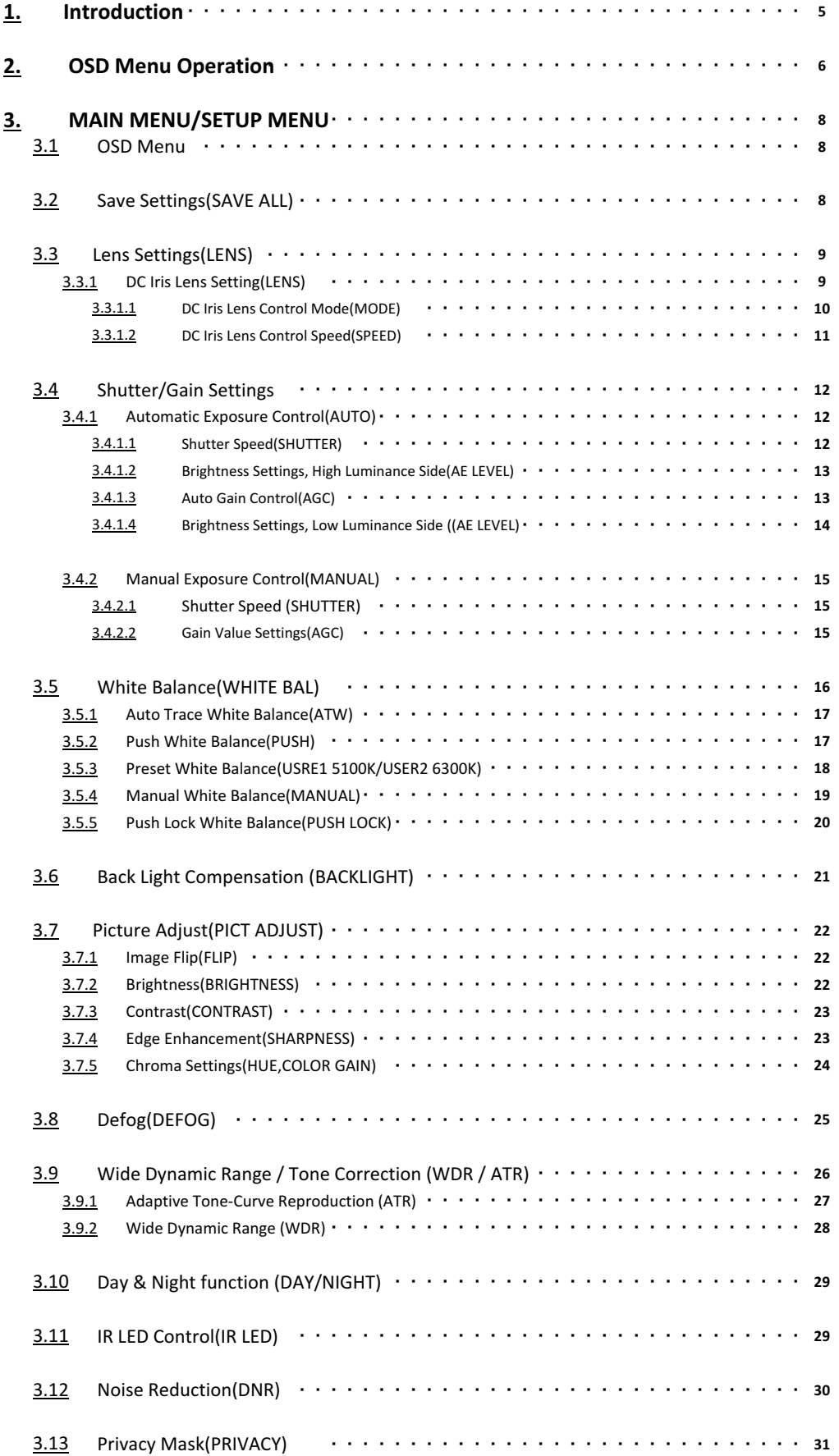

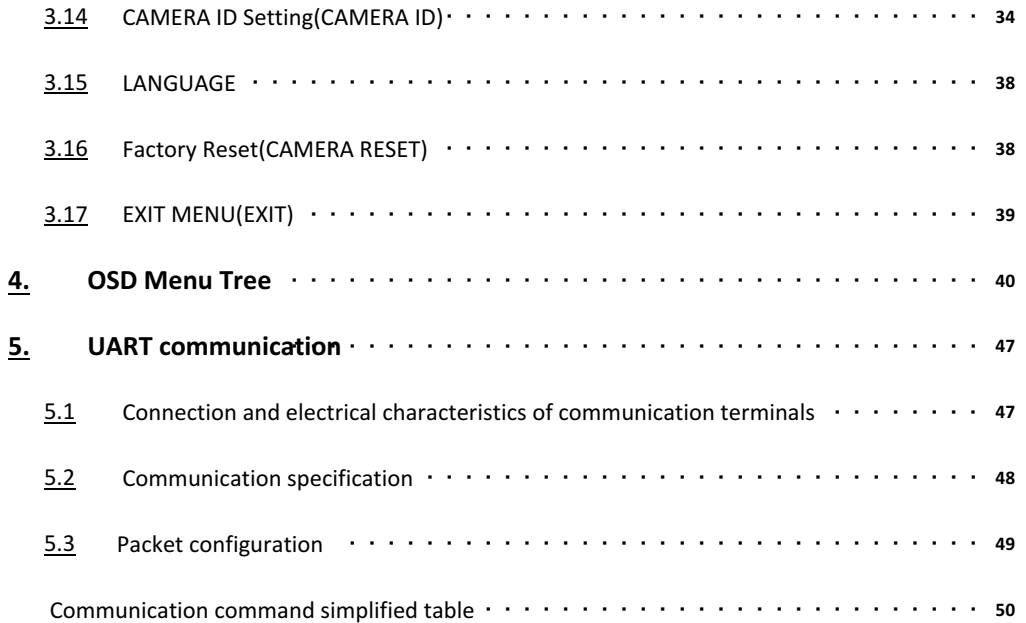

### 1. Introduction

- ・The WAT-1100MBD user's manual describes the functions and the adjustment methods using the On Screen Display (OSD).
- ・When the settings of the WAT-1100MBD is changed according to the WAT-1100MBD user's manual, check to see that the operation and the effects of the changes made to the camera are acceptable.
- ・The WAT-1100MBD user's manual is subject to change by design and the specifications of the product without notice.
- ・The copyright of the WAT-1100MBD user's manual shall belong to Watec Co., Ltd. Copying in whole or in part without the authorization of the holders permission is prohibited.

### 2.OSD MENU OPERATION

The functions and parameter settings of WAT-1100MBD can be changed by OSD(On Screen Display). Operate OSD with the controller.

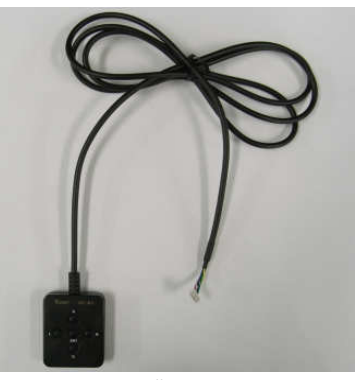

Controller Overview

a)When using the controller,vertically insert the connector fully until it clicks. b)When disconnecting the controller, pull the connector while pinching the Lock.

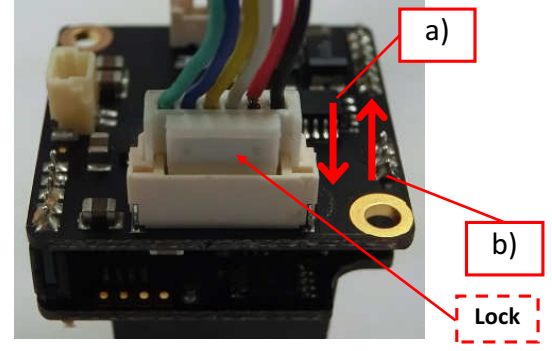

How to Connect Controller

The controller has 5 buttons, UP/DOWN/LEFT/RIGHT/ENTER.

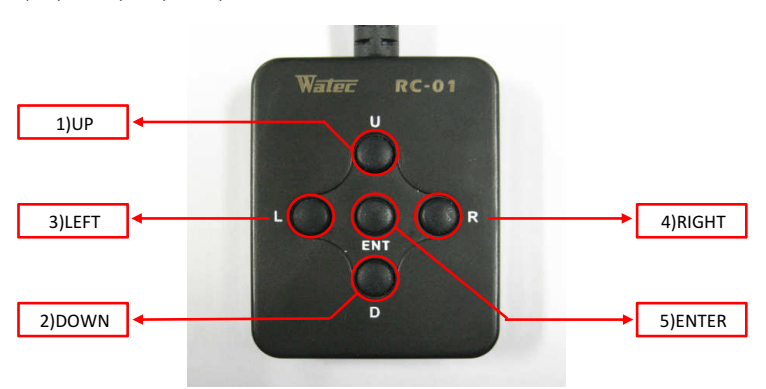

The operation portion of the Controller

Use 5 buttons above to operate the OSD menu.

1)UP/2)DOWN : Mainly to move the cursor up and down to select an item on the lists on the OSD menu.

3)LEFT/4)RIGHT : Mainly to adjust and change the functions on each list on the OSD menu.

5)ENTER : Mainly to execute the selected list and function on the OSD menu.

The symbol "↵" will be on some lists on the OSD menu to indicate that there are sub menus or selectable options by pressing 5)Enter.

Please refer to the following model operation pictures on the basic controller usage.

The below picture shows the OSD operation when WHITE BAL(ATW) is selected as the default setting.

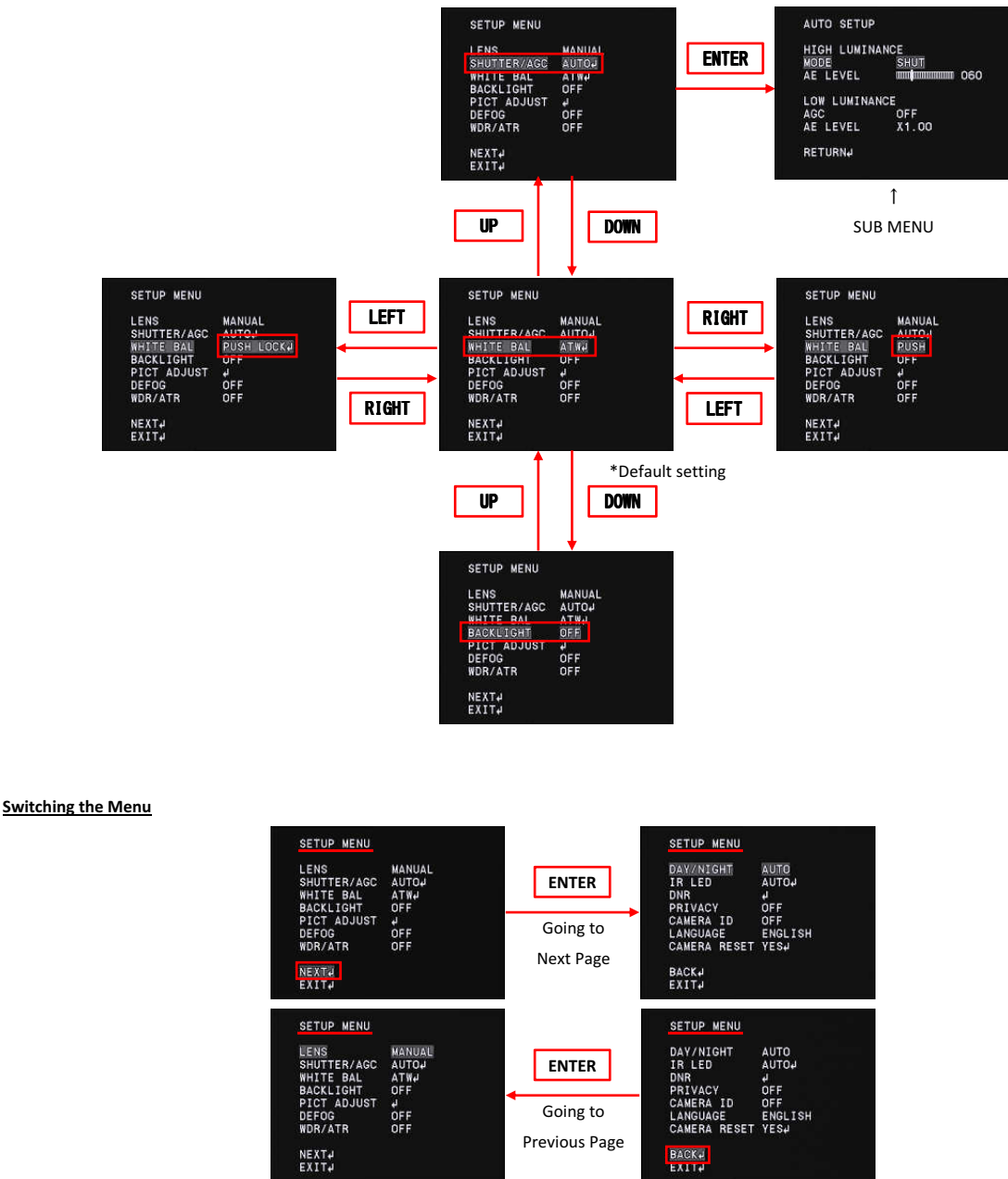

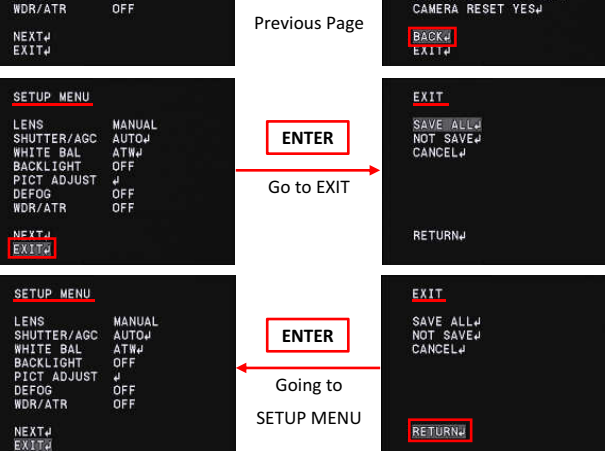

\* From the next page, each button is written as follows.

1)UP key is written as "UP" 2)DOWN key is written as "DOWN" 3)LEFT key is written as "LEFT" 4)RIGHT key is written as "RIGHT" 5)ENTER key is written as "ENTER"

#### 3. MAIN MENU/SETUP MENU

#### 3.1 OSD Menu

SETUP menu will appear on the screen when pressing ENTER,

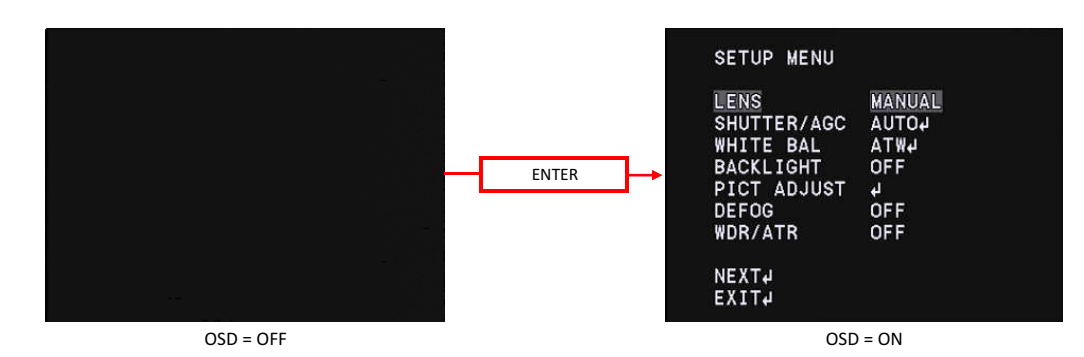

Move the cursor to EXIT with UP/DOWN buttons and press the ENTER to display the EXIT page. OSD Menu is consist of 3 pages (SETUP MENU1/2-2/2 and EXIT).

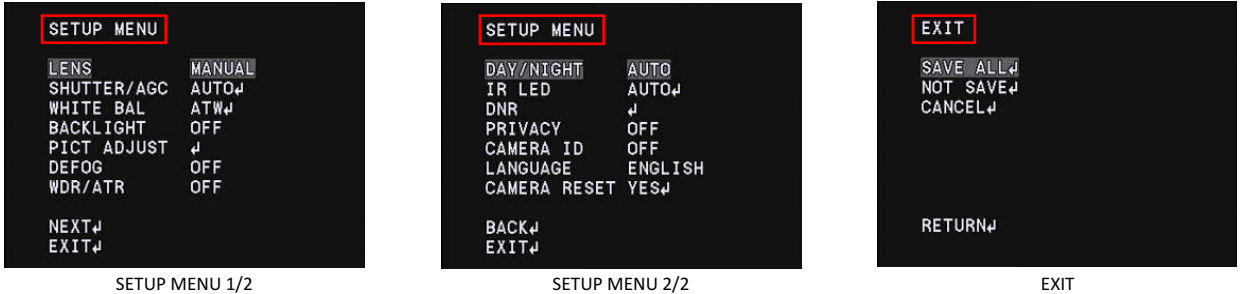

#### 3.2 Save settings (SAVE ALL)

Saving (SAVE ALL) the changes in camera settings. After changing camera settings, you can save the changed set values by executing SAVE ALL on the EXIT page. Move the cursor to SAVE ALL with UP / DOWN / LEFT / RIGHT and press ENTER to save the set value. The saved settings are kept even after the camera is powered off.

\*Please note that when you turn off the power without saving the setting values after changing the setting or execute CANCEL on the EXIT page, the changed setting will not be saved.

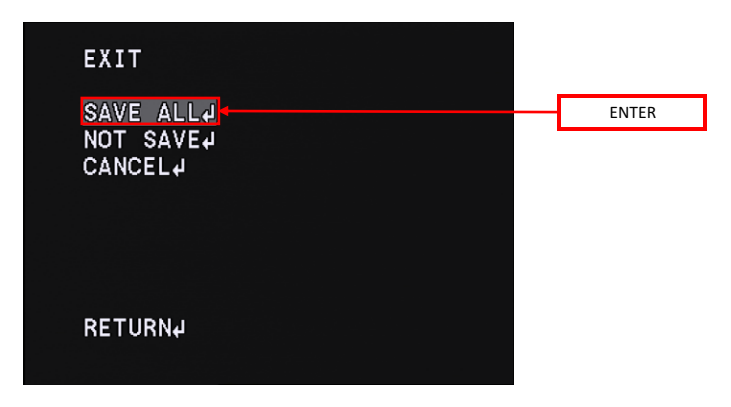

#### 3.3 Lens Settings (LENS)

Change the lens setting according to the lens to be used. Move the cursor to LENS with UP/DOWN and use the

LEFT/RIGHT to switch MANUAL and DC.

#### Default : MANUAL

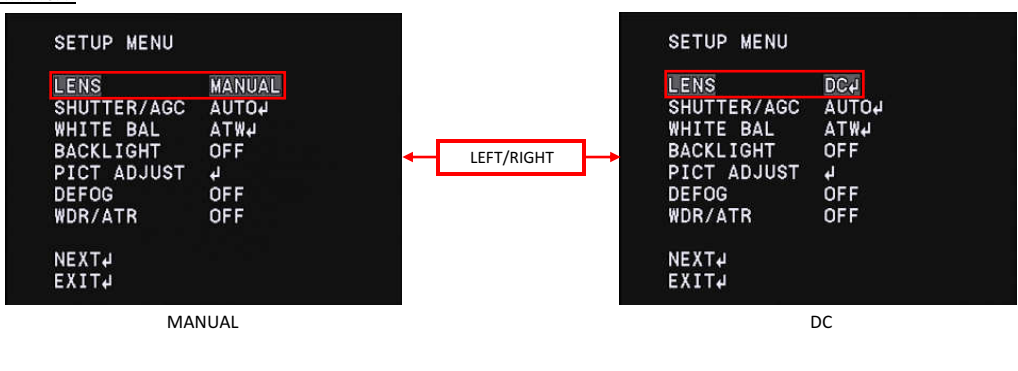

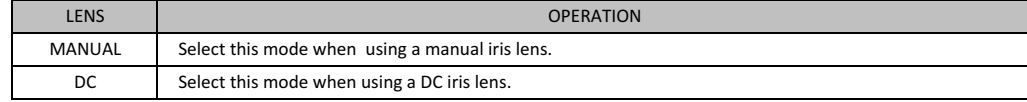

\*When you select DC in the LENS setting while using a manual lens, ordinary exposure control may not be available. Please change the LENS setting according to the lens to be used.

#### 3.3.1 DC Iris Lens Setting (LENS)

Display the setting menu of the DC iris lens. Move the cursor to LENS and use the LEFT/RIGHT to select DC. After selecting DC, press ENTER to display the LENS menu. Move the cursor up and down and adjust items with LEFT/RIGHT.

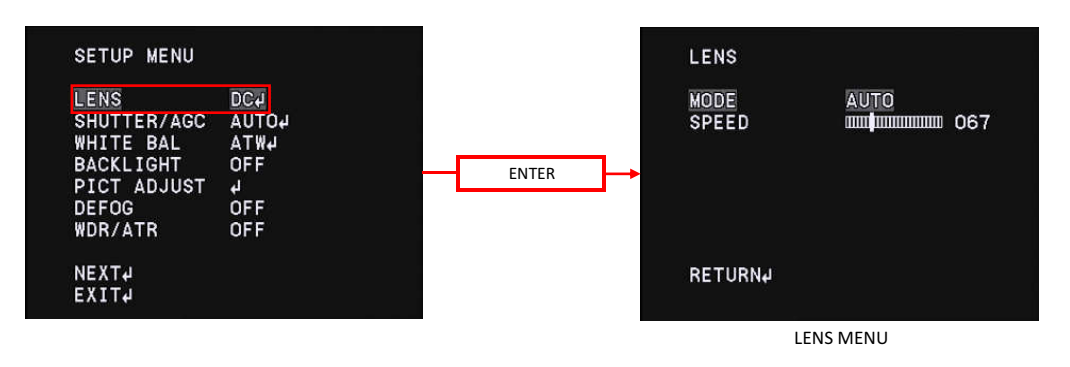

#### 3.3.1.1 DC Iris Lens Control Mode (MODE)

Set the DC iris lens control mode (MODE). Use LEFT/RIGHT to select the MODE (lens aperture control) Default : AUTO

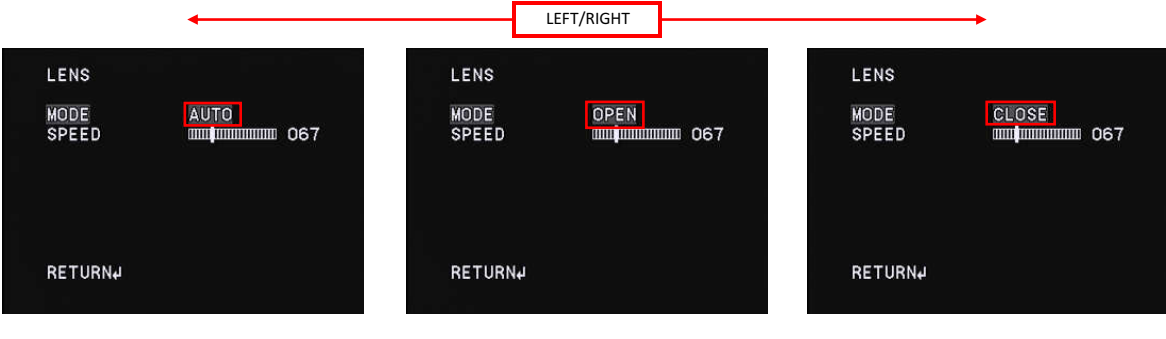

AUTO

OPEN

CLOSE

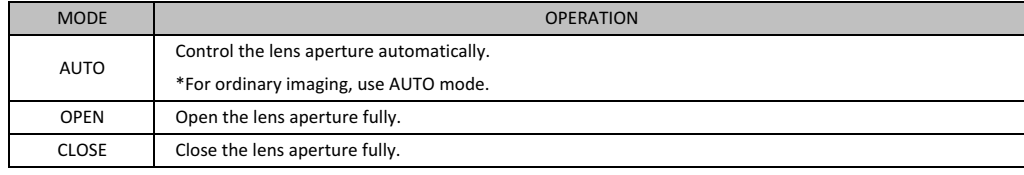

\* This function will be the following control state by combining with SHUTTER/AGC of "3.4 SHUTTER /AGC setting( SHUTTER / AGC)"

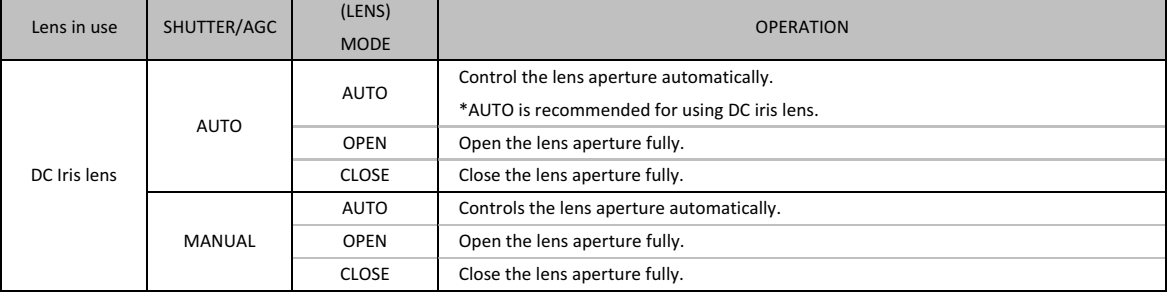

#### 3.3.1.2 DC Iris Lens Iris Control Speed(SPEED)

Set the lens apperture control speed of auto iris lens(SPEED). Use LEFT/RIGHT to adjust the control speed of the lens apperture by moving the cursor. Default: 67

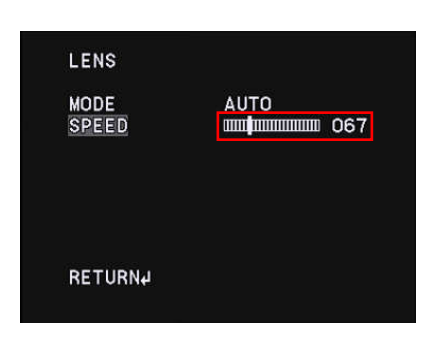

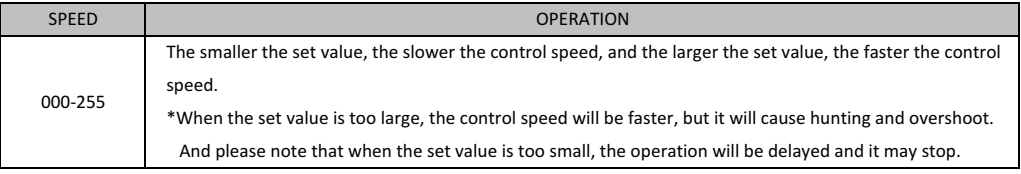

#### ○DC iris lens adjustment procedures

When mounting the DC iris lens, adjust the lens apperture according to the following procedures.

The procedures for adjusting the DC iris lens is as follows.

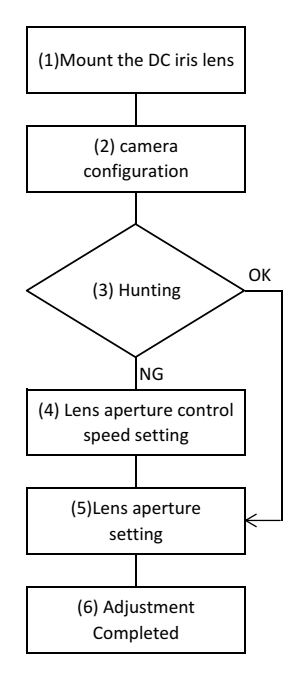

(1) Mount the DC iris lens to the 1100MBD

(2) Set the OSD settings as follows;

- · Set 『3.3 Lens setting (LENS)』 settings to DC
- · Set 『3.4 Shutter / gain setting (SHUTTER / AGC)』settings to AUTO.
- · Set 『3.4.1.1 Shutter speed (SHUT)』 settings to DC IRIS.
- (3) When hunting occurs in which the screen continually brightens or darkens in the actual imaging environment, proceed to step(4). When you get the image properly, please proceed to step(5).
- OK (4) When hunting occurs, the control speed of the lens aperture might be too fast, reduce the set value of  $\[ \ ]$ 3.3.1.2 auto iris lens aperture control speed (SPEED) $\]$  until the hunting stops.
- NG (5) Adjust the lens aperture. Adjust the lens aperture with 『3.4.1.2 Brightness Setting (AE LEVEL)』. Adjust 『3.4.1.2 Brightness Setting (AE LEVEL)』 to optimumize brightness while checking the monitor.

(6) The adjustment is completed. Save the setting.

#### 3.4 Shutter/Gain Settings(SHUTTER/AGC)

Set the exposure control. There are two modes of exposure control: the automatic exposure control (AUTO) and the manual exposure control (MANUAL). When AUTO is selected, shutter speed and gain are automatically controlled according to the imaging environment. When MANUAL is selected, shutter speed and gain can be set to arbitrary fixed values. Move the cursor to SHUTTER/AGC with UP/DOWN and use the LEFT/RIGHT to select AUTO or MANUAL. After selecting the mode, press ENTER to open each advanced setting sub menu.

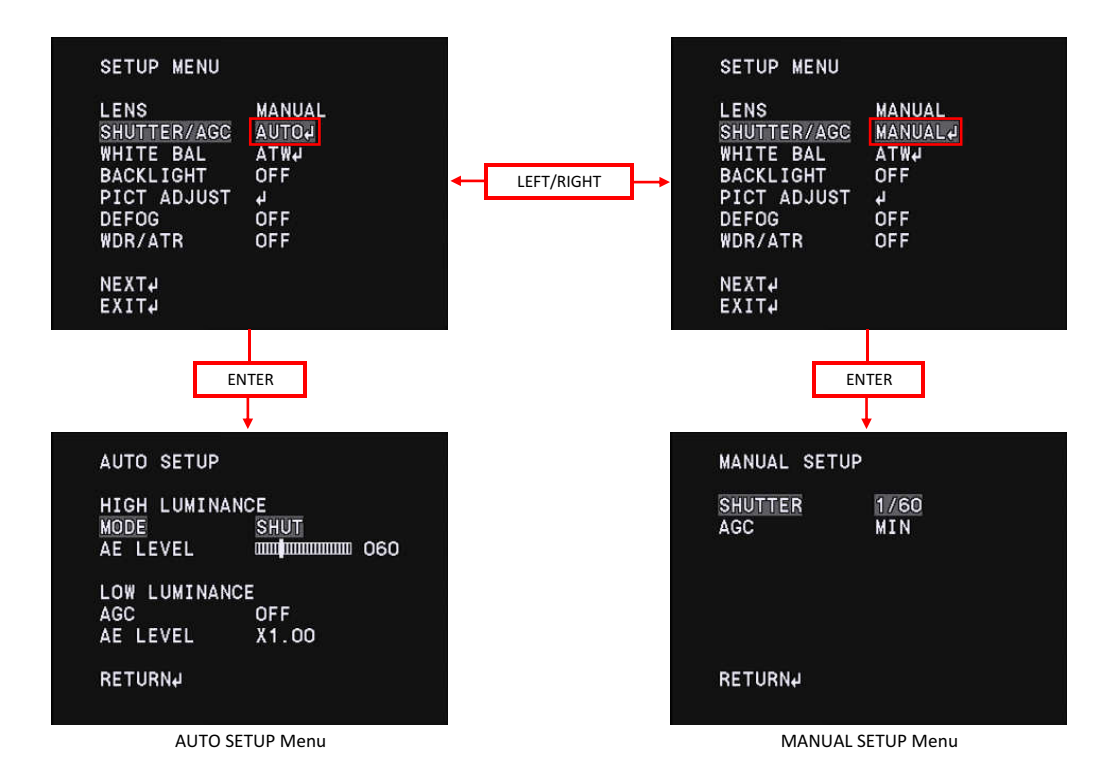

#### 3.4.1 Automatic exposure control(AUTO)

#### 3.4.1.1 Shutter Speed(SHUTTER)

Set the shutter speed (SHUTTER). Use the LEFT/RIGHT to select the shutter mode. \*Default : SHUT

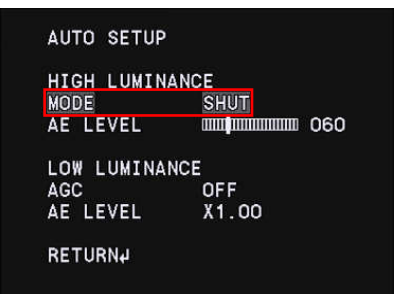

\* In this function, selectable MODE deffers by combining with LENS setting of『3.3 DC iris lens control setting (LENS)』. When the LENS setting is MANUAL, the selectable MODE is only SHUT. When the LENS setting is DC, select from either SHUT + DC IRIS or DC IRIS.

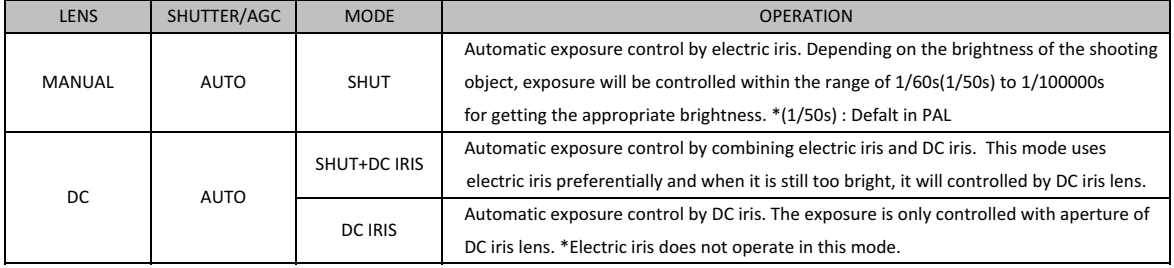

#### 3.4.1.2 Brightness settings, high luminance side(AE LEVEL)

Set the brightness in the screen (AE LEVEL). Use the LEFT / RIGHT to adjust the brightness.

\*Default: Vary depending on the fine adjustment at factory

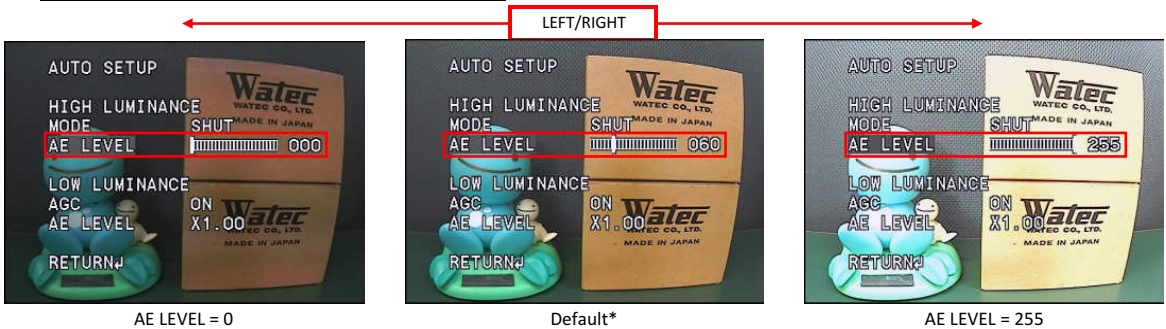

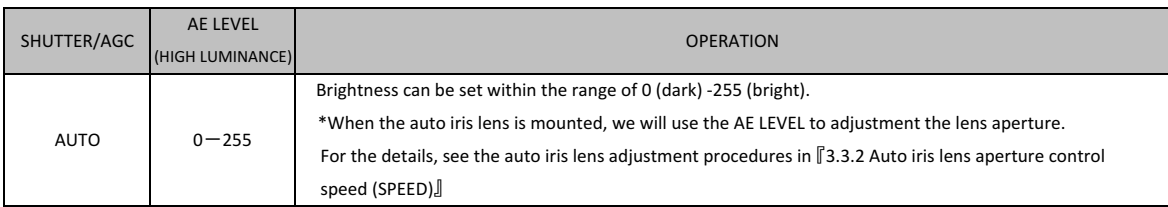

#### 3.4.1.3 Auto Gain Control(AGC)

Set the auto gain control setting (AGC). Gain controls exposure at low luminance when electric shutter and DC Iris lens could not acheieve the full exposure. Use the LEFT / RIGHT to select AGC ON or OFF.

\*Default : ON

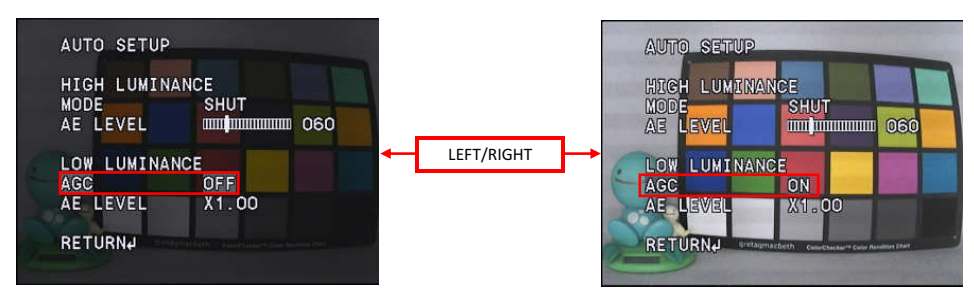

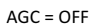

 $AGC = ON$ 

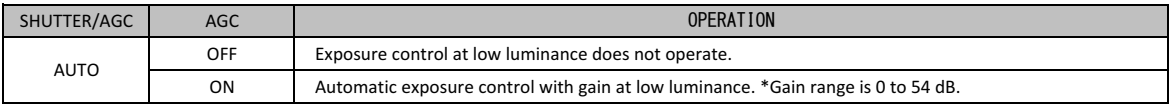

#### 3.4.1.4 Brightness Settings, Low Luminance Side (AE LEVEL)

Set the brightness of exposure control at low luminace side(AE LEVEL). Apart from [3.4.1.2 Brightness Adjustment (AE LEVEL)], the brightness at the time of gain operation can be set independently. For dark subjects, you could reduce the noise instead of darkening the image. Use the LEFT / RIGHT to select from x0.25, x0.5, x0.75, x1.0.

### \*Default : x1.0

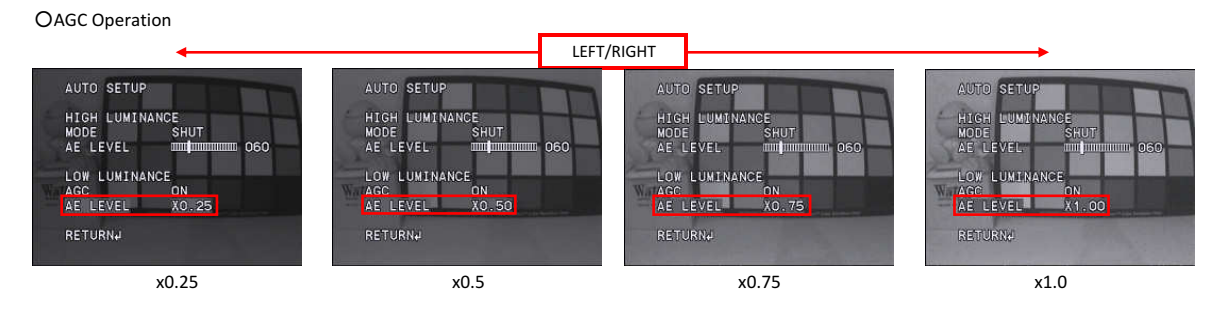

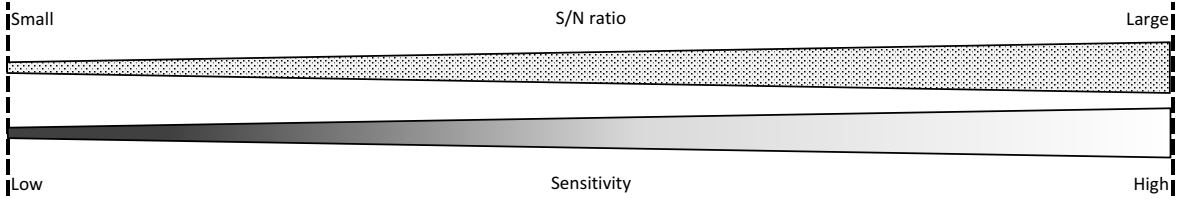

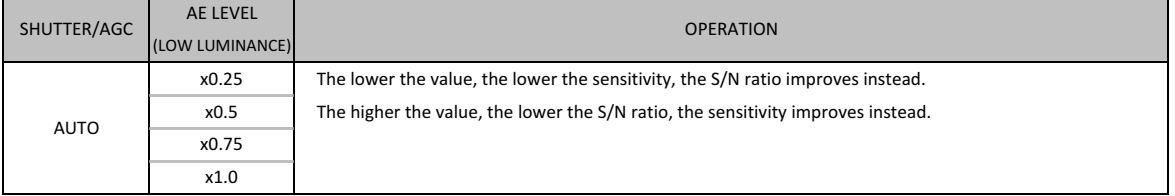

### 3.4.2 Manual Exposure Control(MANUAL)

#### 3.4.2.1 Shutter Speed (SHUTTER)

Set the shutter speed (SHUTTER) settings. Use the LEFT/RIGHT to select the shutter speed.

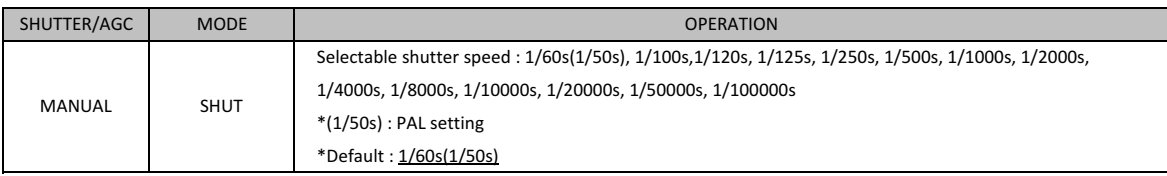

#### 3.4.2.2 Gain value settings (AGC)

Set the gain value (AGC) settings. Use the LEFT/RIGHT to set the gain value.

\*Default : MIN (0dB)

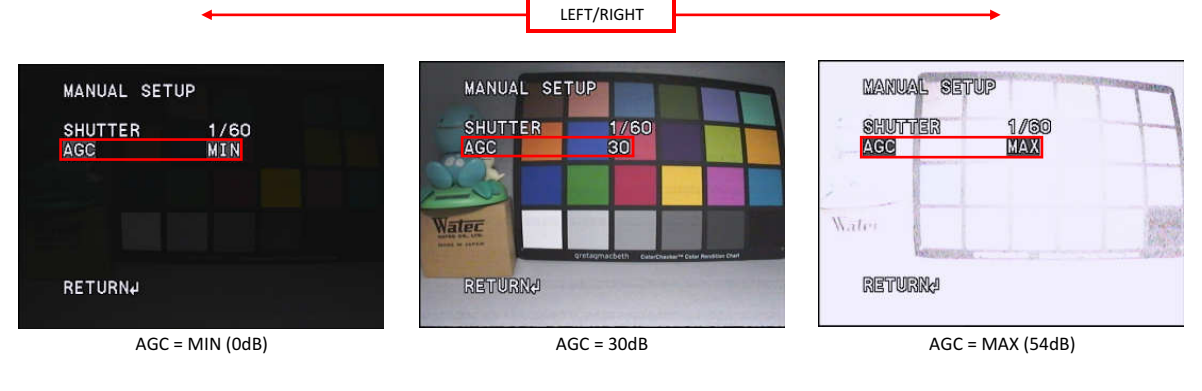

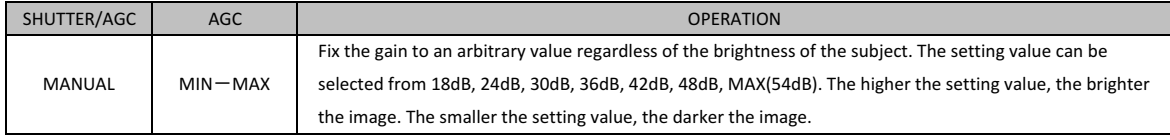

#### 3.5 White Balance(WHITE BAL)

Set the white balance (WHITE BAL) settings. This function is to correct white colored subjects to be shown as white under the illumination environment of various color temperatures . Use the LEFT / RIGHT to select the WHITE BAL from ATW, PUSH, USER1, USER2, MANUAL, PUSH LOCK. \*Default : ATW

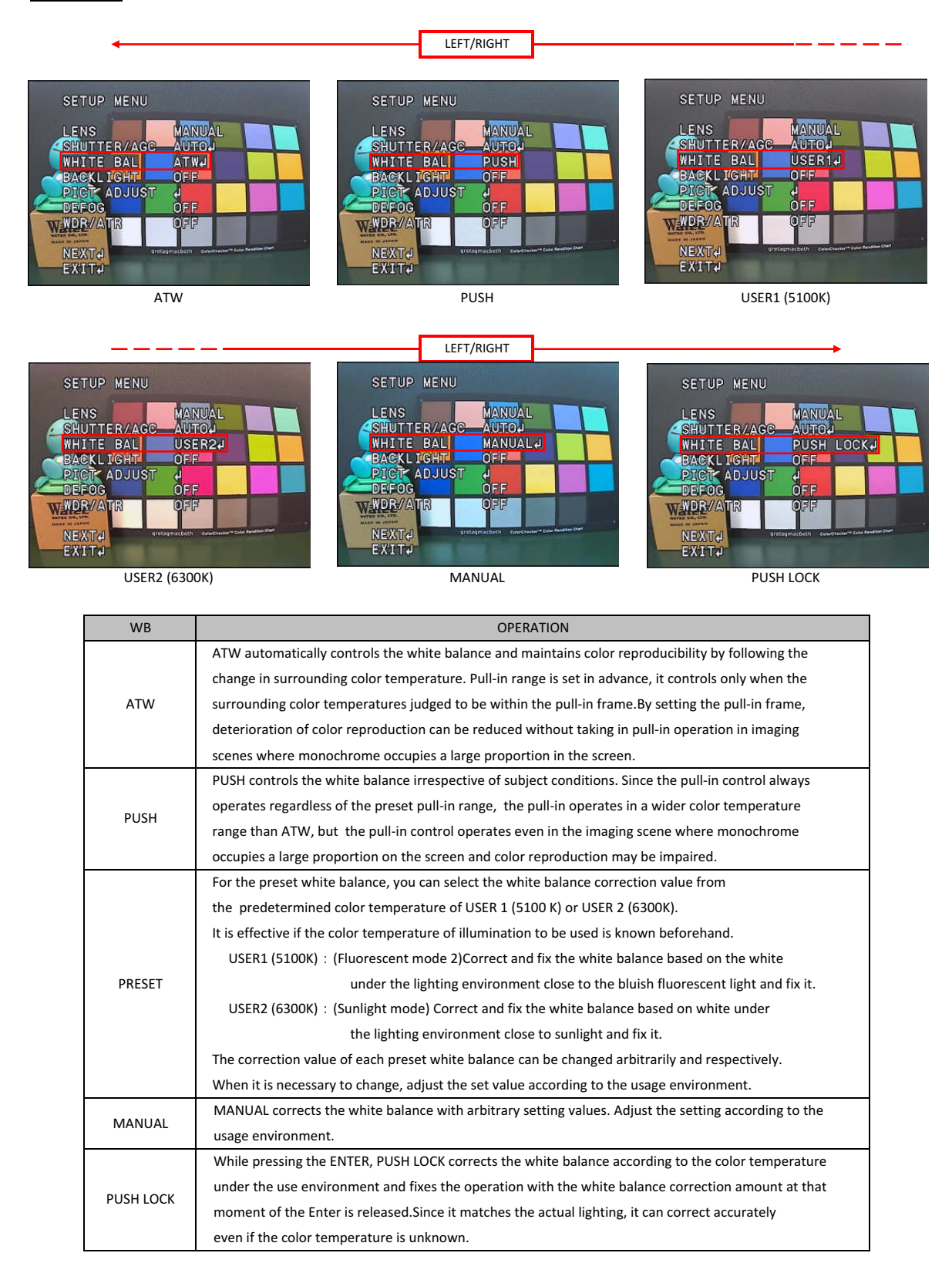

#### 3.5.1 Auto Trace White Balance(ATW)

ATW maintains color reproducibility even when the color temperature of the light source changes.

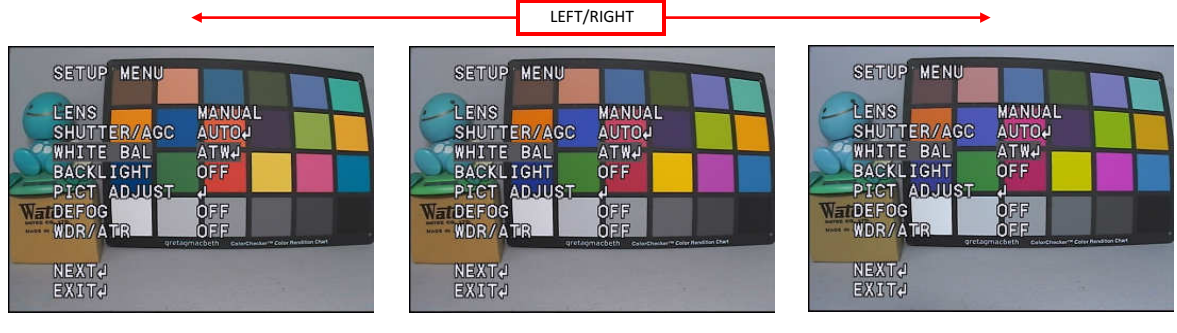

Light source color temperature = 2800K

Light source color temperature = 4700K

Light source color temperature = 6600K

When ATW is selected, press the ENTER to display the WHITE BAL menu. Move the cursor up or down with the UP / DOWN and use the LEFT / RIGHT to adjust items.

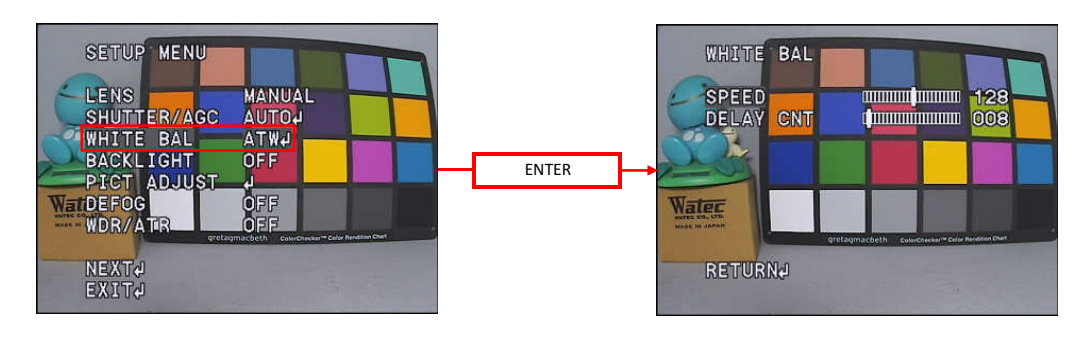

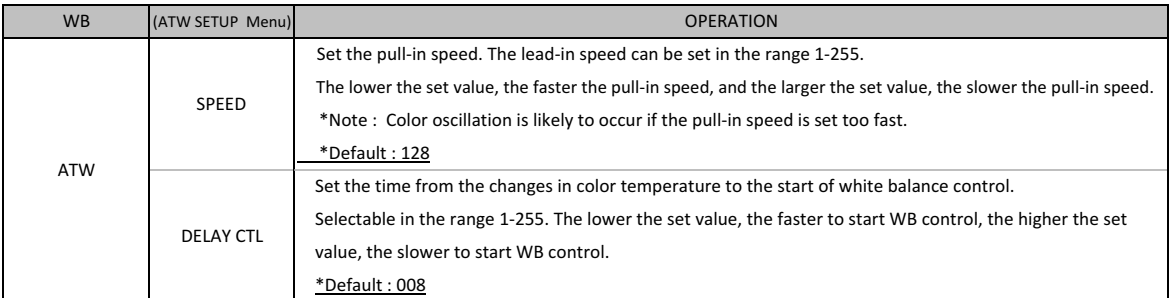

#### 3.5.2 Push White Balance(PUSH)

PUSH controls the white balance over a wider color temperature range than ATW and maintains color reproducibility regardless of subject conditions. \*Speed control setting is not available.

#### 3.5.3 Preset White Balance(USRE1 5100K/USER2 6300K)

For the preset white balance, you can select the white balance correction value from the predetermined color temperature of USER 1 (5100 K) or USER 2 (6300 K). When selecting either USER 1 (5100 K) or USER 2 (6300 K), pressing the ENTER will display the SETUP menu for each WB. Move the cursor up or down with the UP / DOWN and use the LEFT / RIGHT to adjust items.

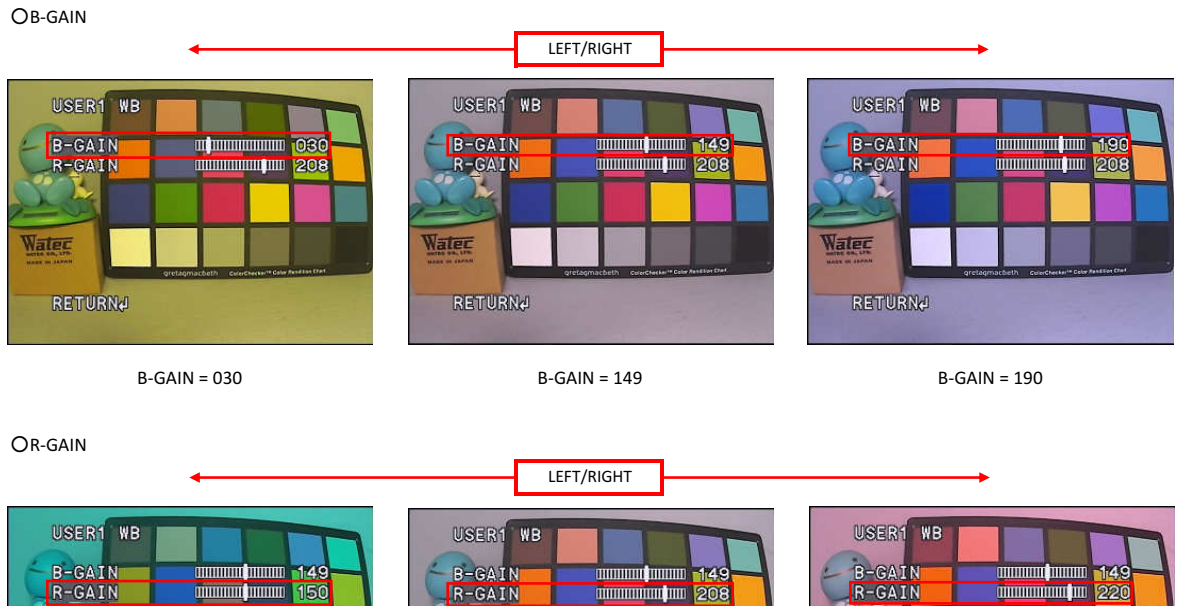

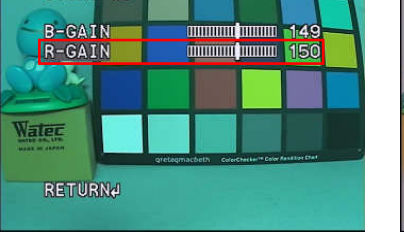

 $R-GAIN = 150$ 

R-GAIN = 208

 $\overline{\mathbf{r}}$ 

RETURNA

Water

R-GAIN = 220

L

RETURNA

**Water** 

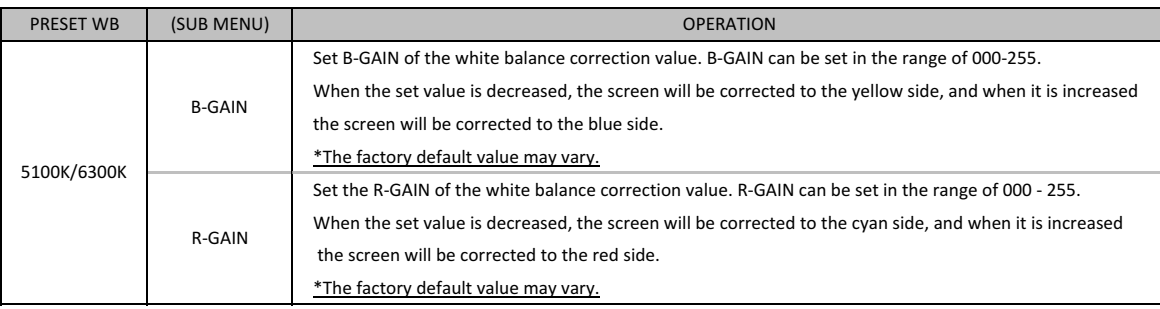

#### 3.5.4 Manual White Balance(MANUAL)

MANUAL WB enables to set the white balance correction value arbitrarily.

When MANUAL is selected, press the ENTER to display the manual white balance setting menu. Please use the LEFT / RIGHT to adjust items.

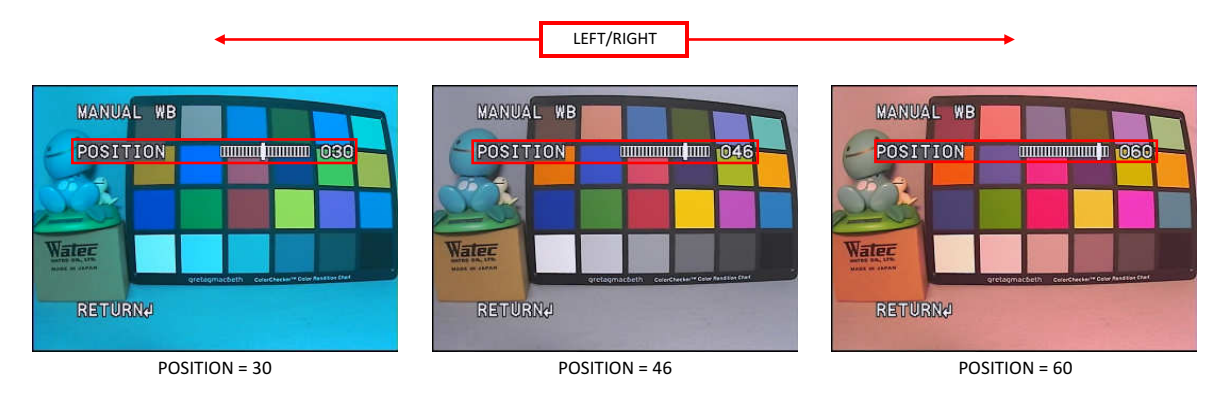

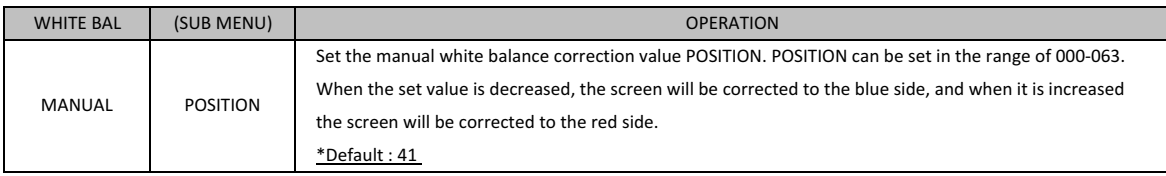

#### 3.5.5 Push Lock White Balance(PUSH LOCK)

PUSH LOCK adjusts the white balance under actual illumination and it can be corrected accurately even if the color temperature is unknown.

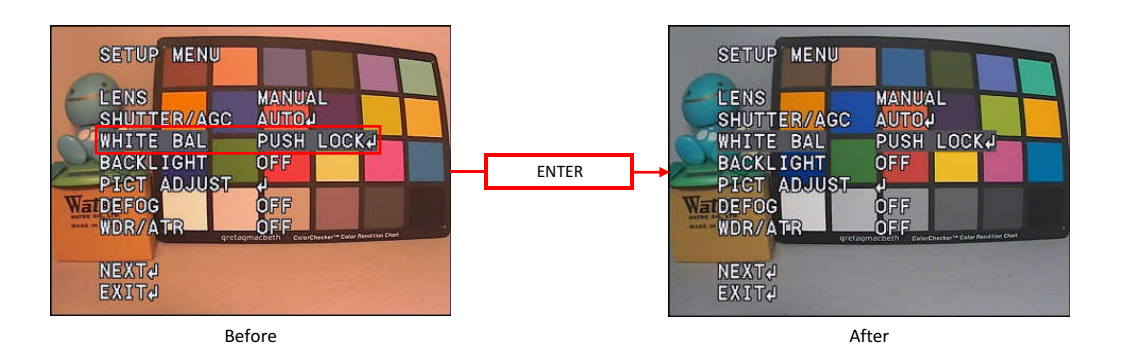

#### ○PUSH LOCK adjustment method

Image an achromatic object such as white paper under the actual lighting in the entire screen and press the ENTER. Confirm the correction and release the ENTER. It will be completed when the paper is corrected to white.

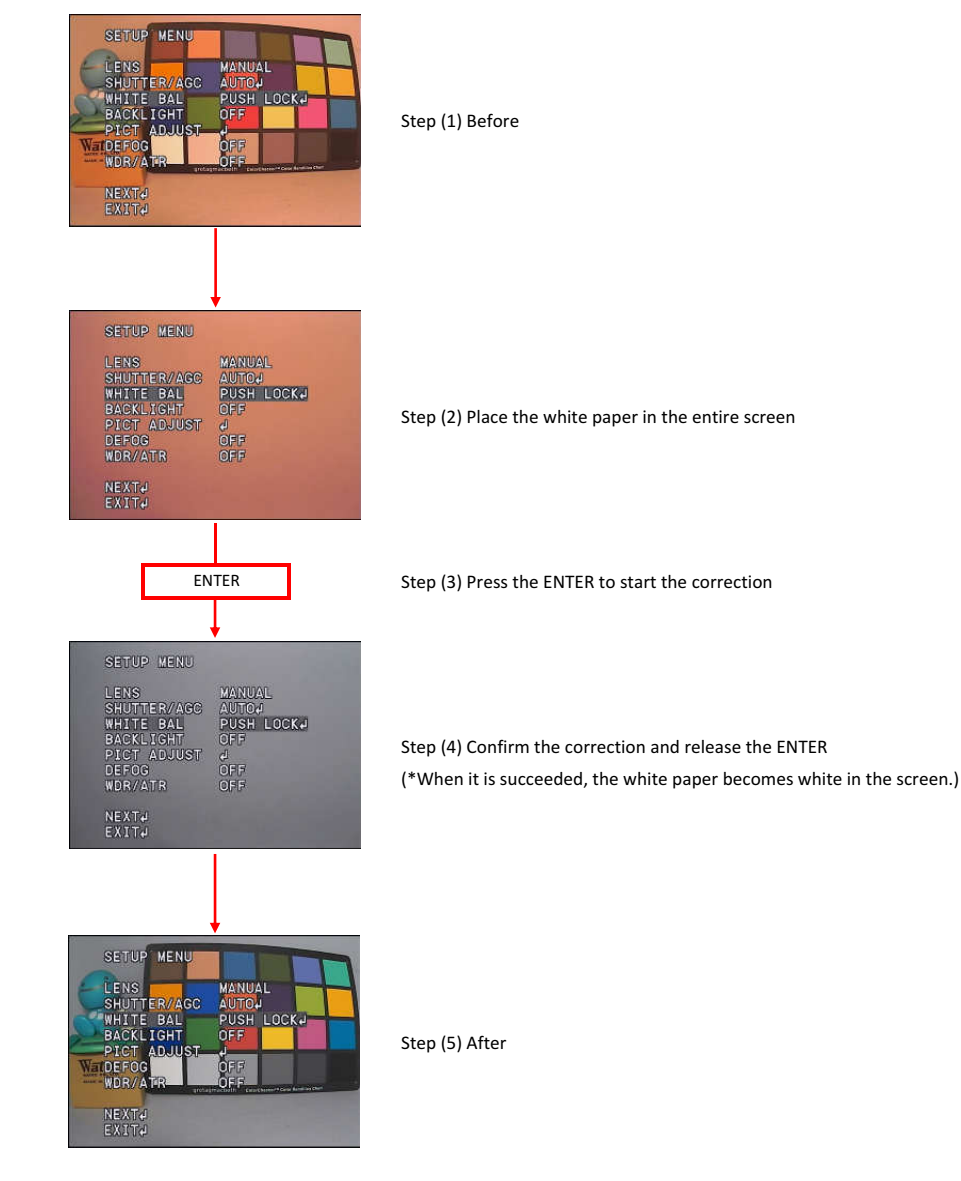

#### 3.6 Back Light Compensation (BACKLIGHT)

Set the backlight compensation mode (BACKLIGHT). Backlight compensation mode can be selected from Backlight Compensation (BLC) and Highlight Correction (HLC). Move the cursor on BACKLIGHT and use LEFT / RIGHT to select OFF, BLC or HLC.

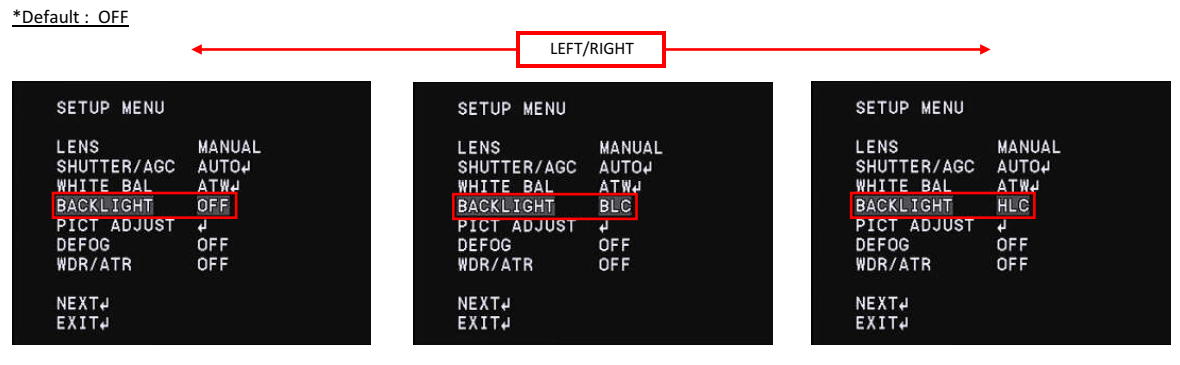

OFF

BLC

HLC

○Back light compensation(BLC)

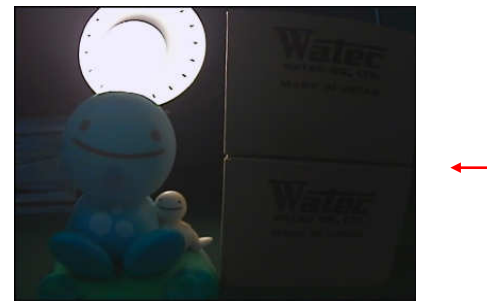

BLC = OFF

Water

BLC = ON

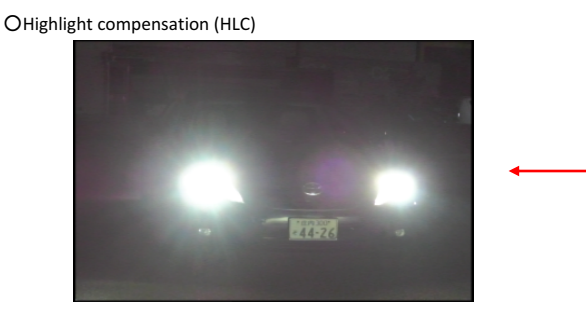

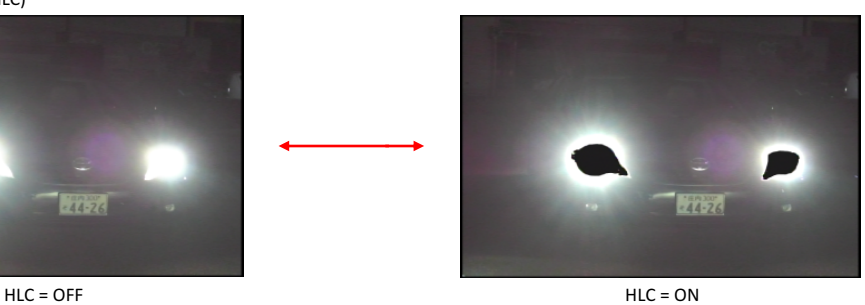

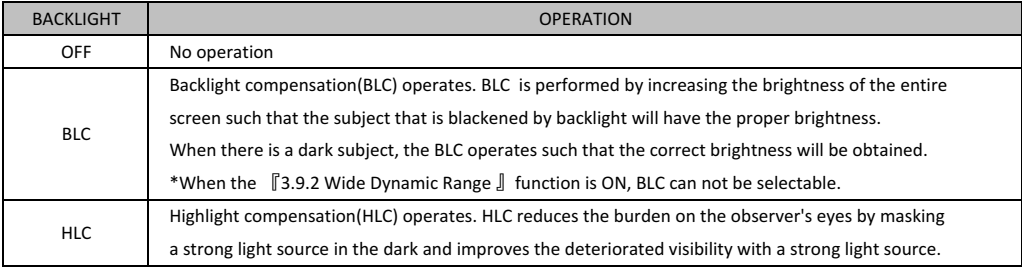

#### 3.7 Picture Adjust(PICT ADJUST)

Adjust image quality. Move the cursor to PICT ADJUST and press the ENTER to display the PICT ADJUST menu. Move the cursor up or down with UP / DOWN and select the item you want to adjust.

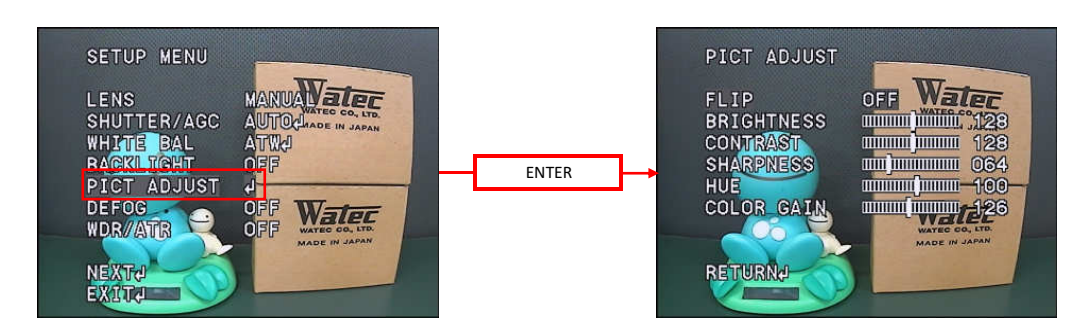

#### 3.7.1 Image Flip(FLIP)

Set the image Flip(FLIP) processing. Use the LEFT/RIGHT to select from normal (OFF), horizontal flip (H - FLIP), vertical flip (V - FLIP) and horizontal - vertical image flip. (HV - FLIP).

#### \*Default : OFF

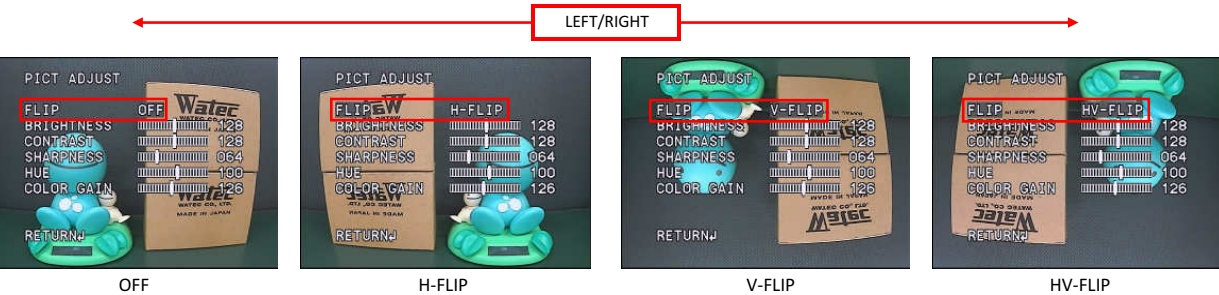

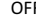

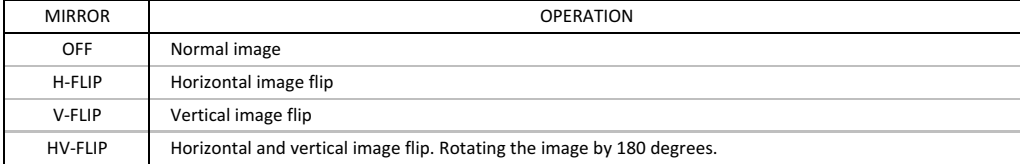

#### 3.7.2 Brightness(BRIGHTNESS)

Set the brightness(BRIGHTNESS)settings, Use the LEFT/RIGHT to adjust the brightness.

#### \*Default : 128

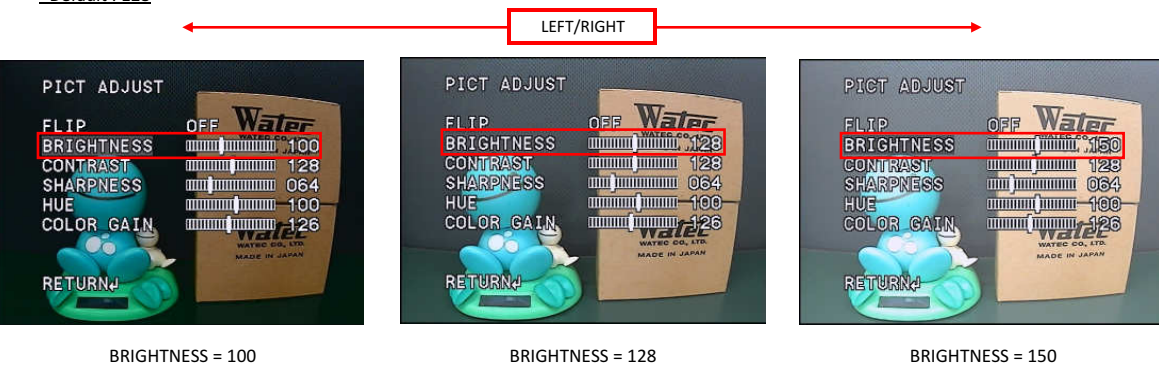

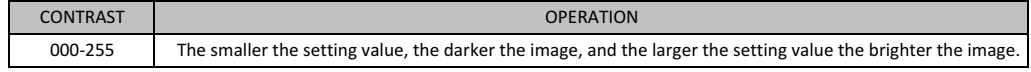

#### 3.7.3 Contrast(CONTRAST)

Set the contrast (CONTRAST) settings. Use the LEFT/RIGHT to adjust the contrast.

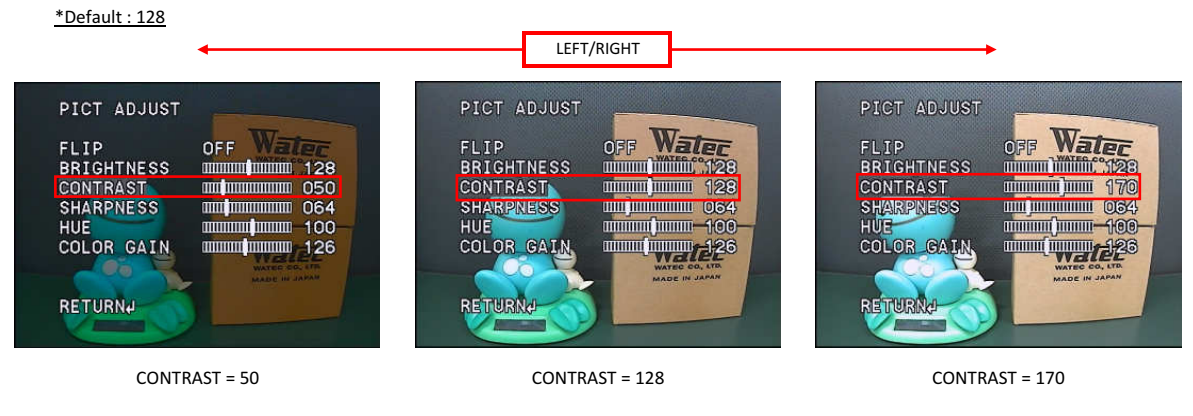

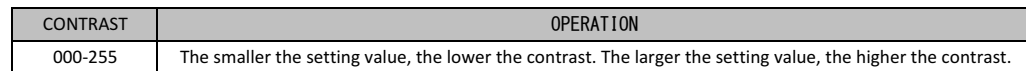

#### 3.7.4 Edge Enhancement(SHARPNESS)

Sets the intensity of edge enhancement (SHARPNESS). It enhances the visual effects of resolution by emphasizing the outline portion of the image. Use the LEFT / RIGHT to set SHARPNESS.

\*Default : 64

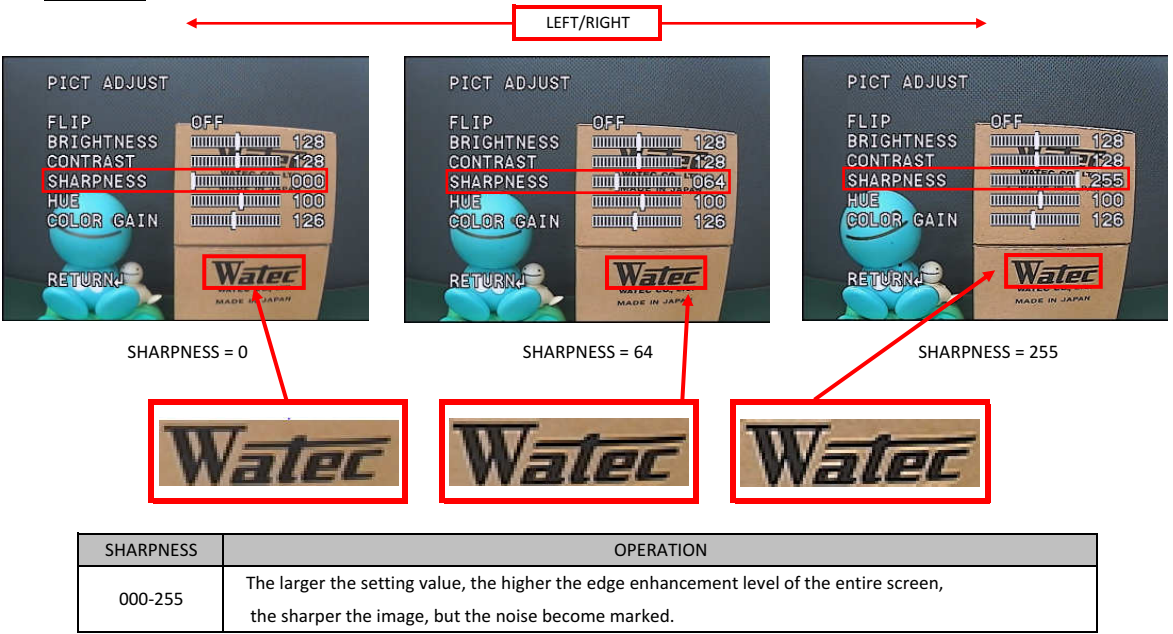

#### 3.7.5 Chroma Settings(HUE,COLOR GAIN)

Set the chroma level (HUE, COLOR GAIN). You can set your arbitrary color by adjusting color gain (COLOR GAIN) and color hue (HUE). Use the LEFT / RIGHT to adjust the chroma.

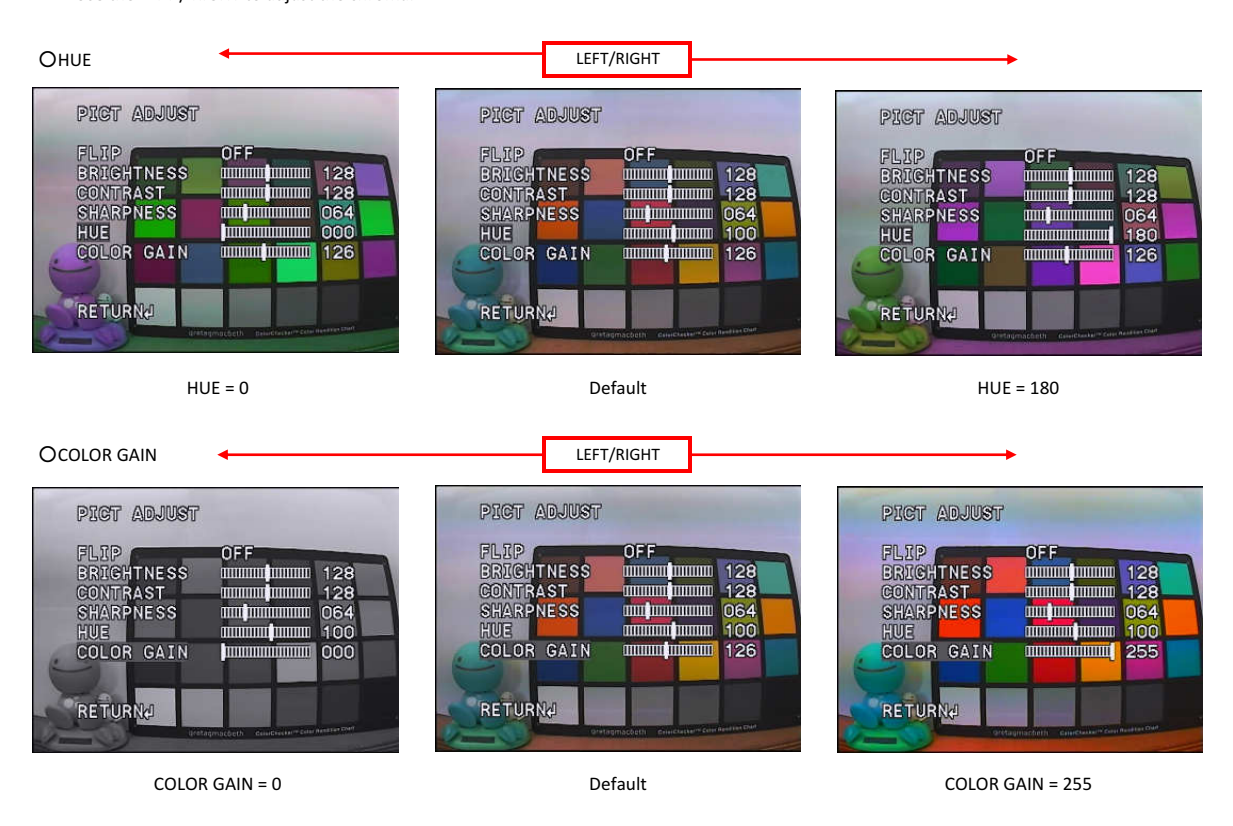

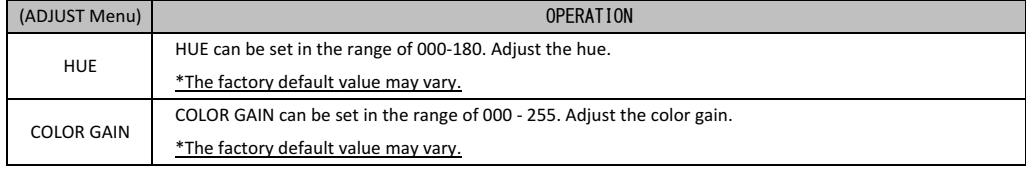

\* The above explanation is a guide only, make adequate evaluation in the use environment.

#### 3.8 Defog(DEFOG)

Set the defog (DEFOG) settings. When fog or smoke occurs, the contrast of the screen decreases and the visibility deteriorates. The defog function can improve the contrast of visually impaired images with fog and or smoke and improve visibility. Selectable from OFF or AUTO. Pressing the ENTER when AUTO is selected displays the DEFOG Menu.

Use the LEFT / RIGHT to select the DEFOG setting.

\*Default : OFF

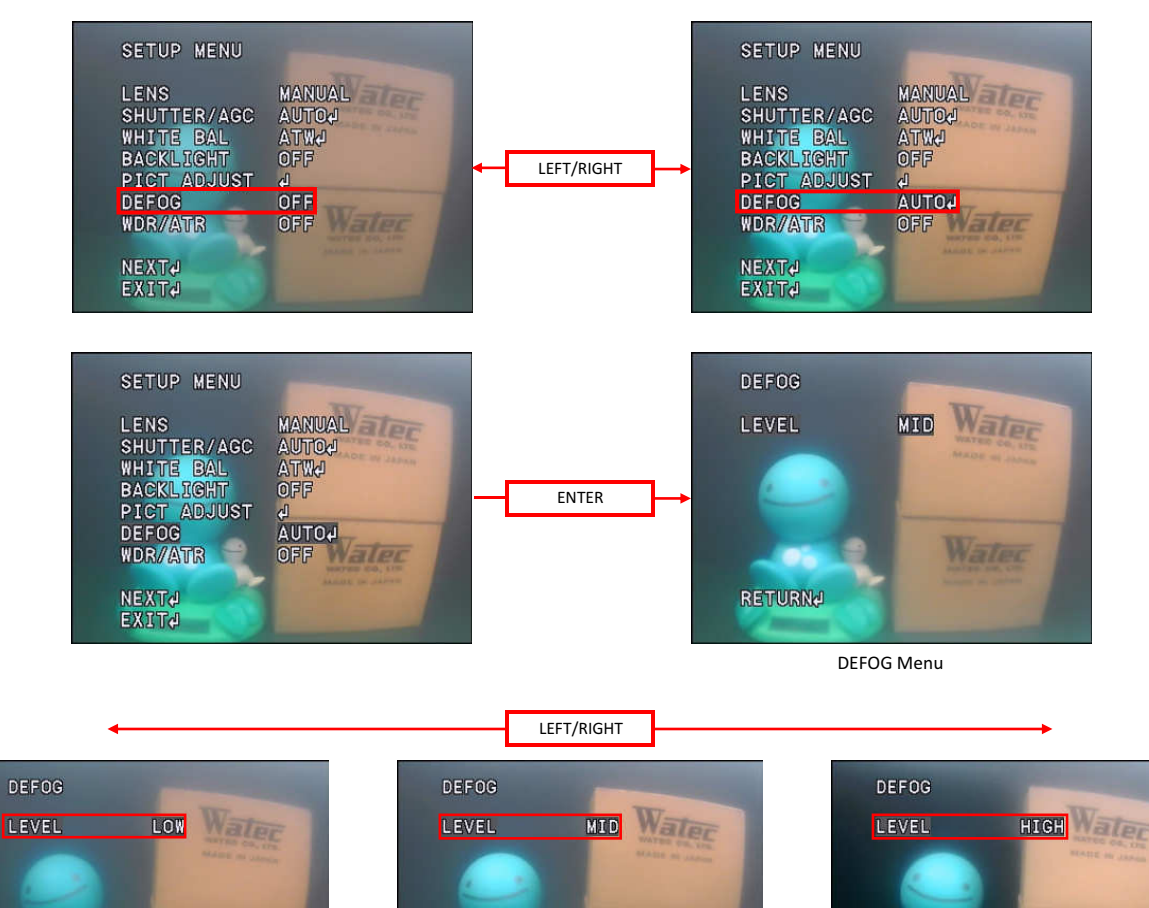

**RETURN4** 

Water

Water RETURNA

MID

LOW HIGH

RETURNA

Waler

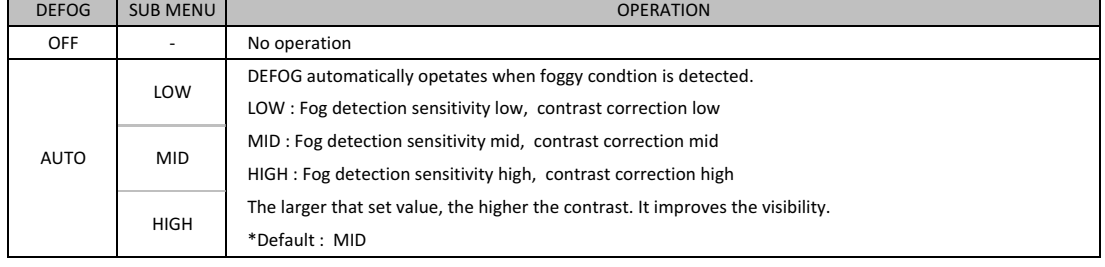

#### 3.9 Wide Dynamic Range / Tone Correction (WDR / ATR)

Set the wide dynamic range / tone correction function. When you take a subject with a large contrast difference such as a backlight condition, some of the subjects will be overexposure or underexposure. The wide dynamic range / tone correction (WDR / ATR) suppresses overexposure or underexposure of the subject under the conditions and corrects it to a natural image. Use the LEFT / RIGHT to select from OFF, ATR or WDR. \*Default : OFF

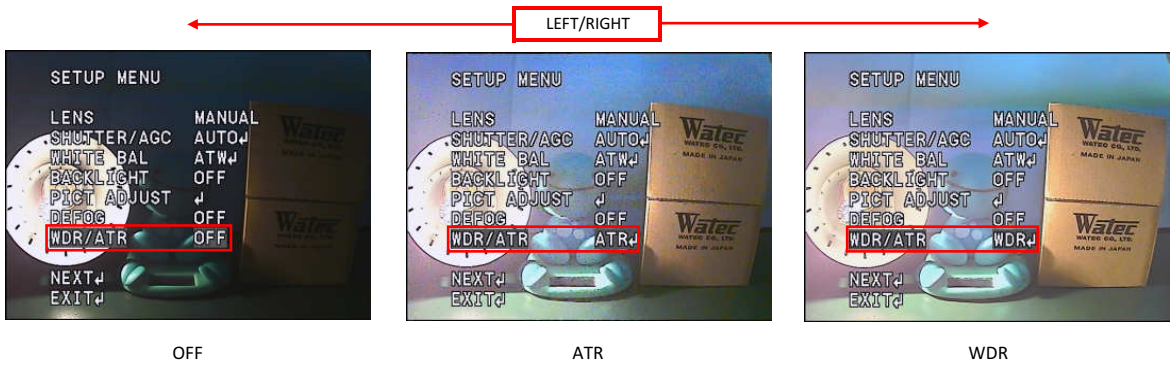

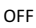

#### 3.9.1 Adaptive Tone-Curve Reproduction (ATR)

Press the ENTER when ATR is selected to display the ATR menu.

You can select the correction amount of brightness and contrast of tone correction from LOW, MID, HIGH.

\*Default : MID

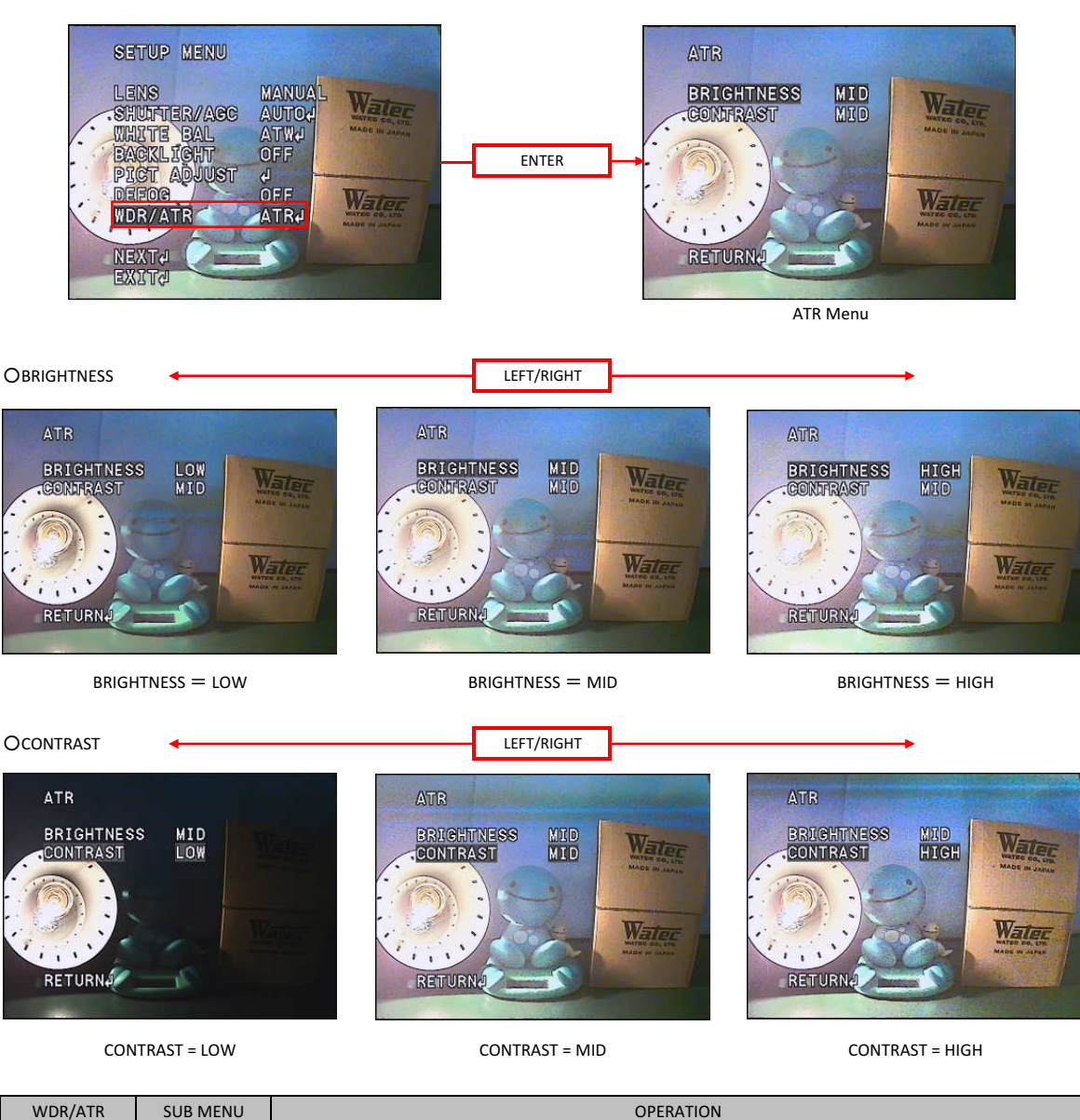

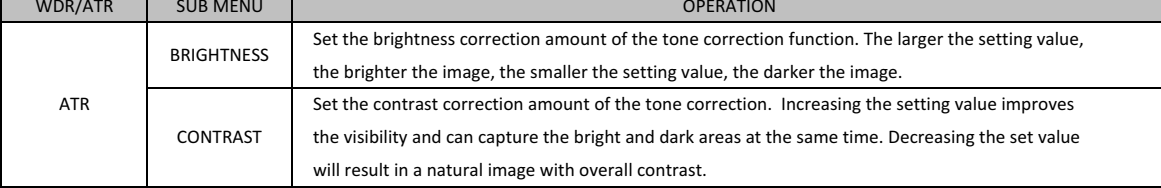

#### 3.9.2 Wide Dynamic Range (WDR)

Press the ENTER when WDR is selected to display the WDR menu.

You can select the correction amount of wide dynamic range brightness and contrast from LOW, MID, HIGH.

\*Default : MID

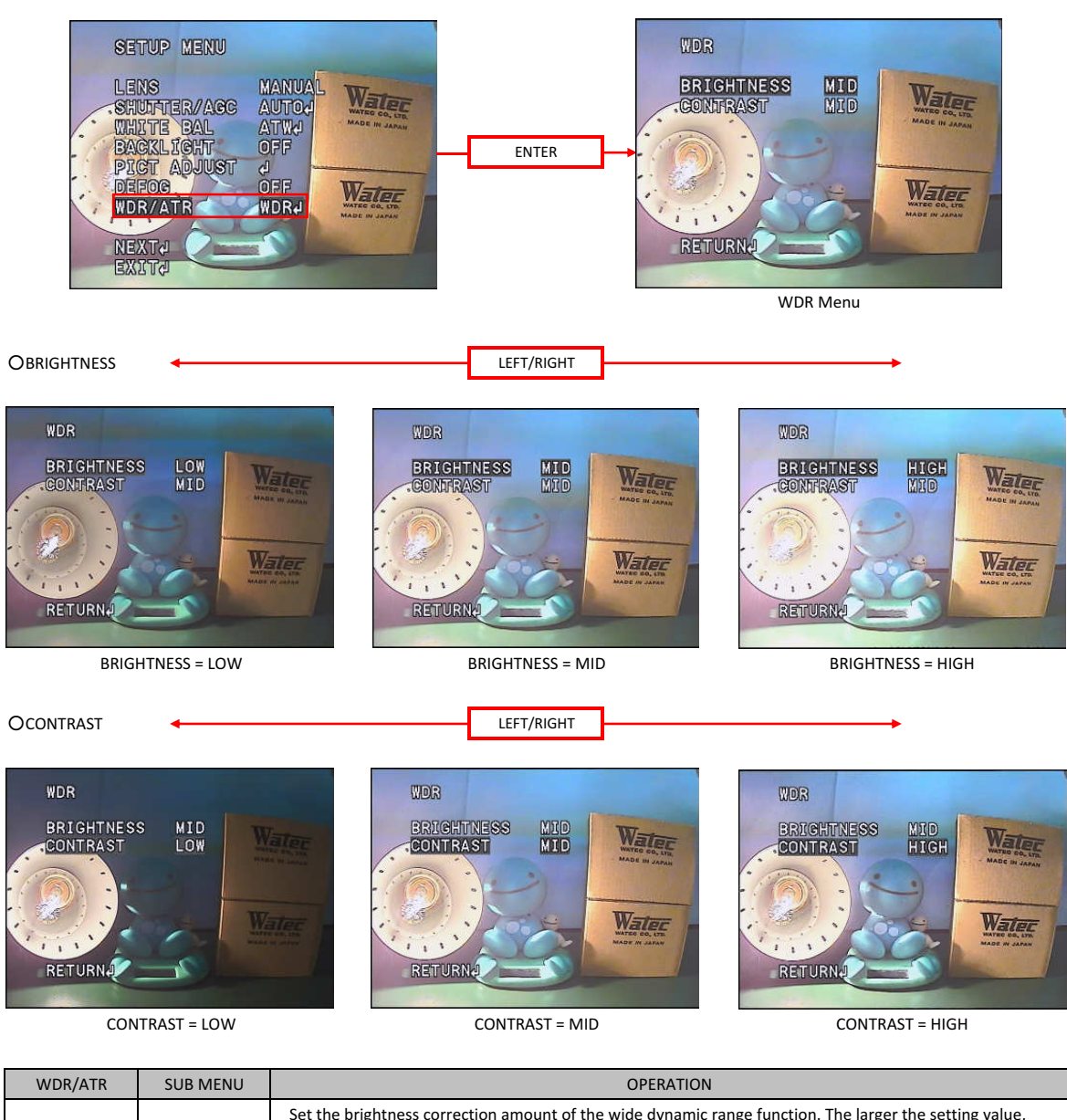

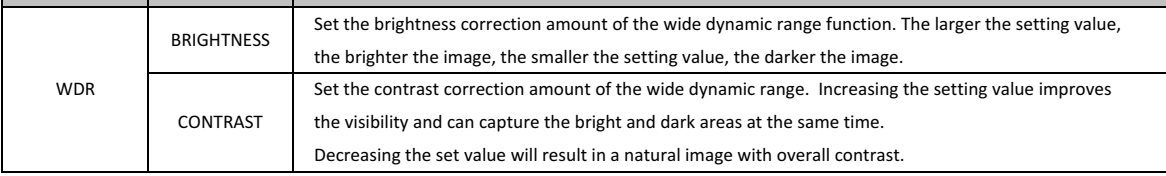

#### 3.10 Day & Night Function (DAY/NIGHT)

The model has a new system of mechaless day and night function that does not use the ICR (Infrared Cut filter Removal) mechanism. The color mode and monochrome mode automatically switch according to the ambient brightness change. \*OSD setting items are not available.

#### 3.11 IR LED Control(IR LED)

Set the IR LED control (IR LED) function. It is a function that modulates the infrared emitter by combining the PWM signal from the IR LED control connector and the infrared emitter equips the digital input. Use the LEFT/RIGHT to select AUTO, FIX, OFF.

When AUTO or FIX is selected, press the ENTER to display the setting menu.

\*Default : AUTO

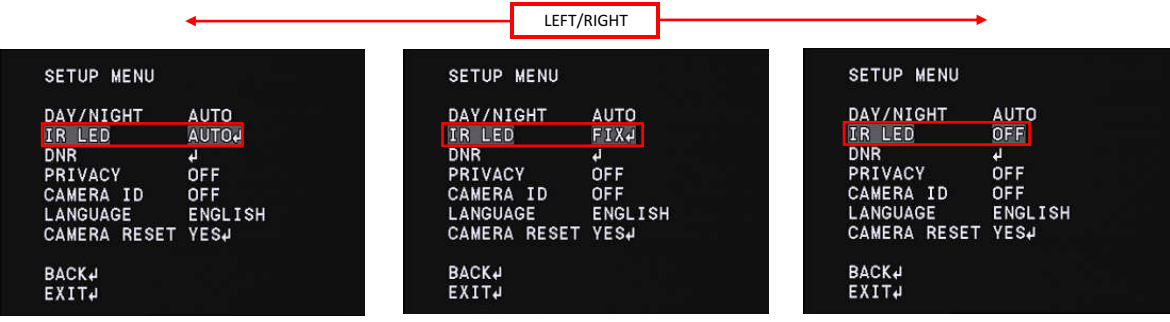

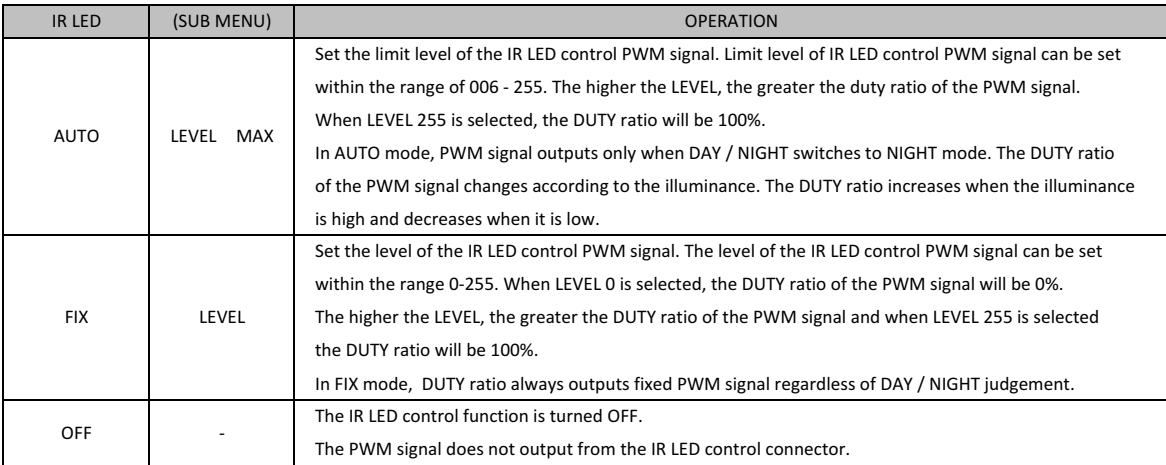

#### 3.12 Noise Reduction(DNR)

Set the noise reduction (DNR) function. Noise reduction is a function to reduce image noise to improve the image quality of the camera. Especially, it reduces the noise that occurs when the gain becomes high in low illumination environment.

Move the cursor to DNR and press the ENTER to display the DNR menu. Move the cursor up or down with UP / DOWN to adjust items.

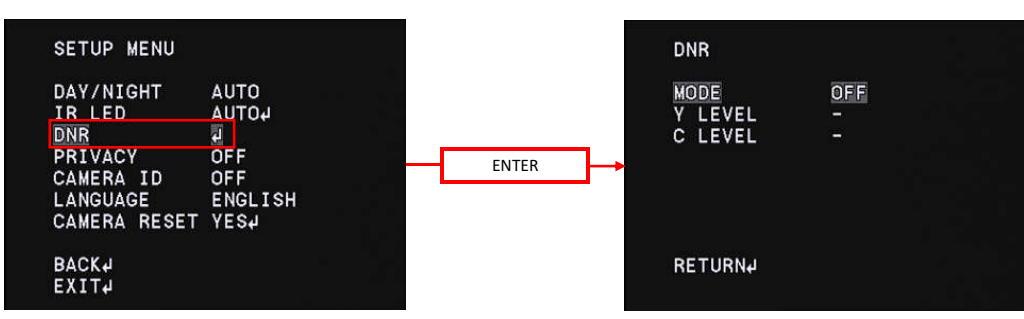

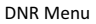

#### ODNR MODE setting

Set the operation mode of noise reduction.

\*Default : OFF

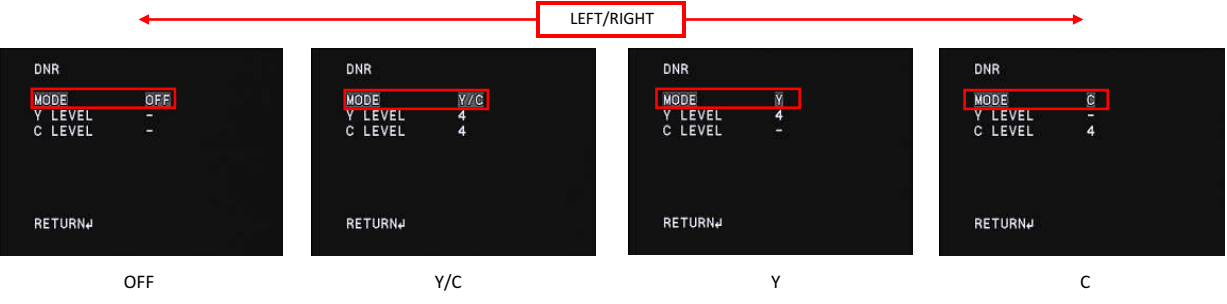

LEFT/RIGHT

#### ○LEVEL setting

Set the correction level of noise reduction.

Use the LEFT / RIGHT to move the cursor and adjust the noise reduction correction level

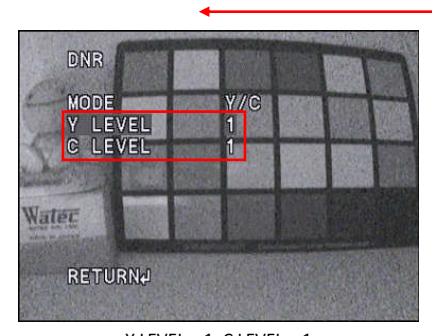

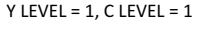

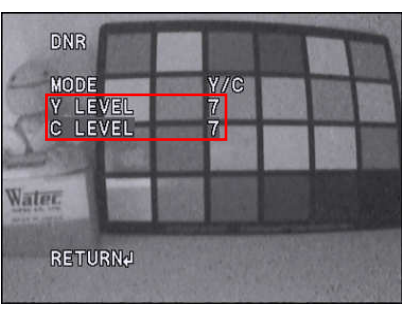

Y LEVEL = 7, C LEVEL = 7

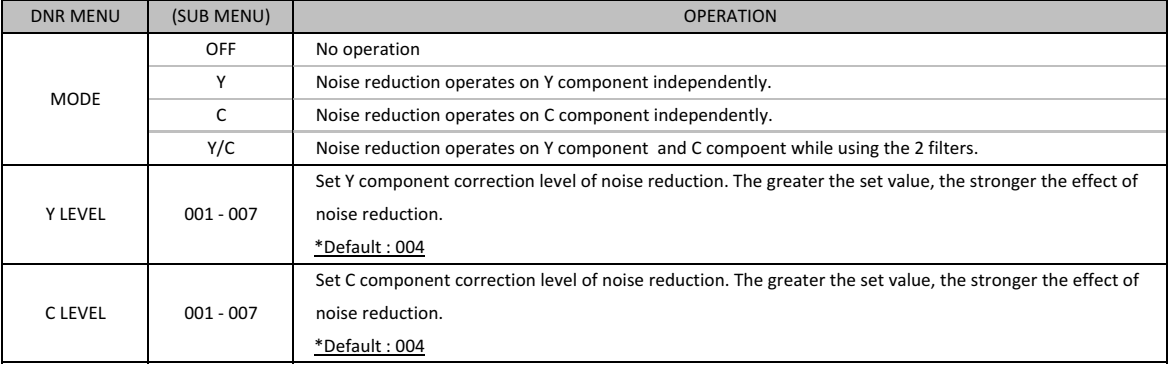

#### 3.13 Privacy Mask(PRIVACY)

Set the privacy mask (PRIVACY). The privacy mask can hide areas that you do not want to display on the screen. Up to 16 masks can be displayed on the screen. You can set the display area, color, darkness and mosaic processing for each mask independently. Move the cursor to PRIVACY and select ON or OFF with LEFT / RIGHT. Press the ENTER when ON is selected displays the PRIVACY menu. Move the cursor up and down with UP/DOWN and adjustment the item you want to adjust while using the LEFT / RIGHT. \*Default : OFF

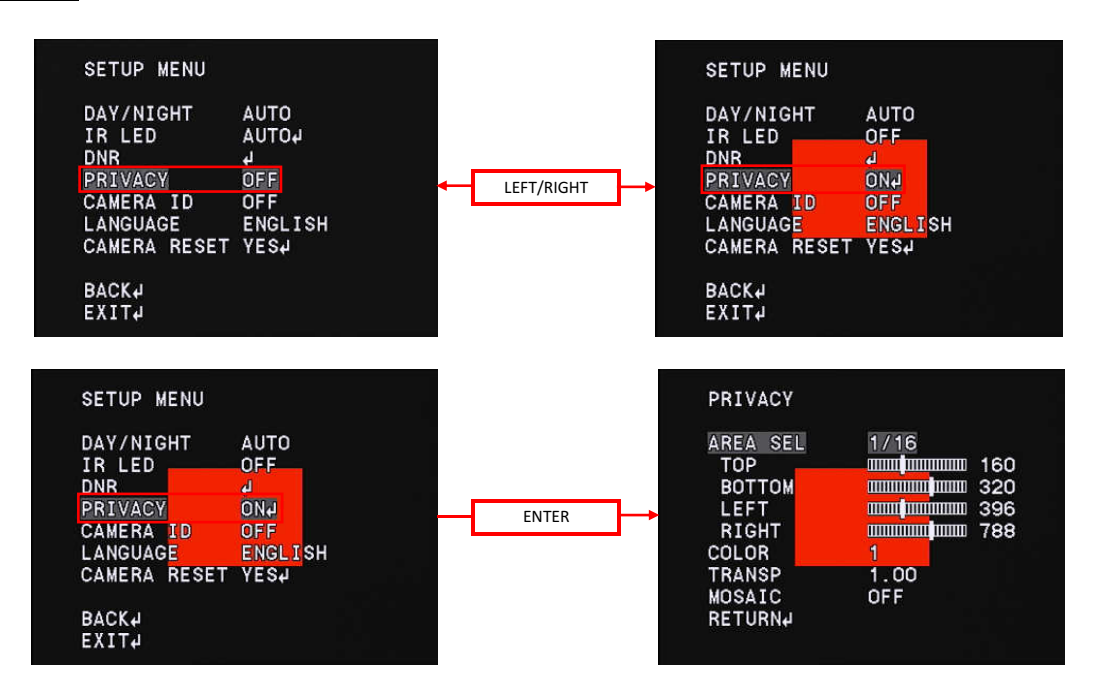

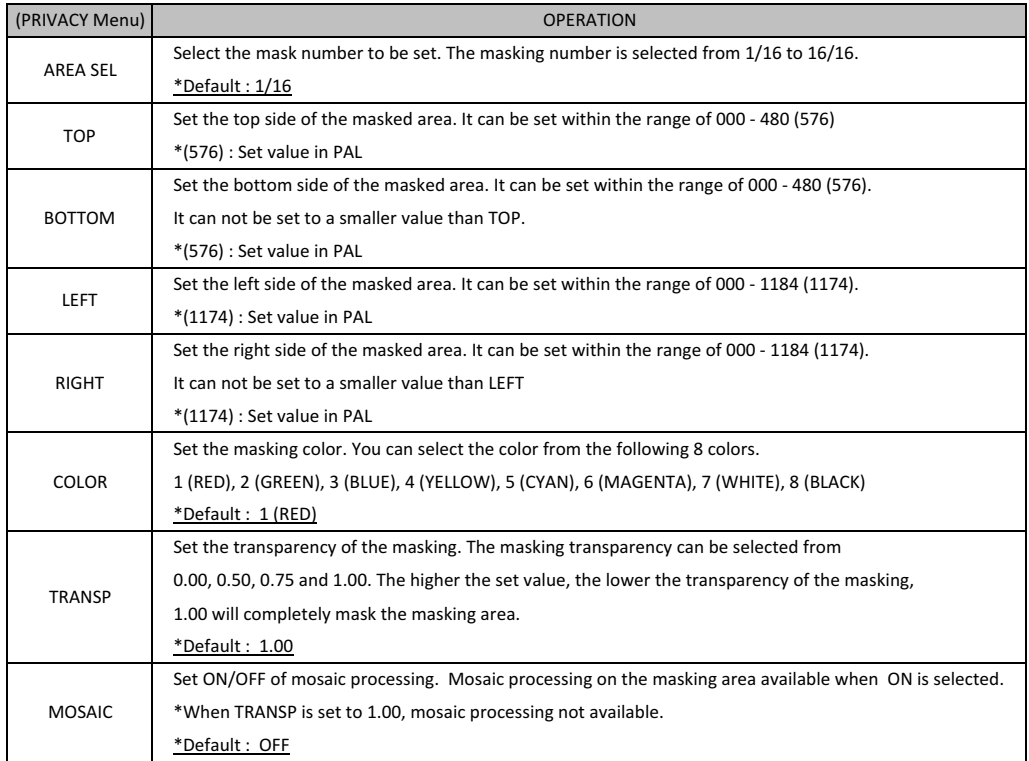

#### ○AREA SEL settings

Select the masking area number to be set.

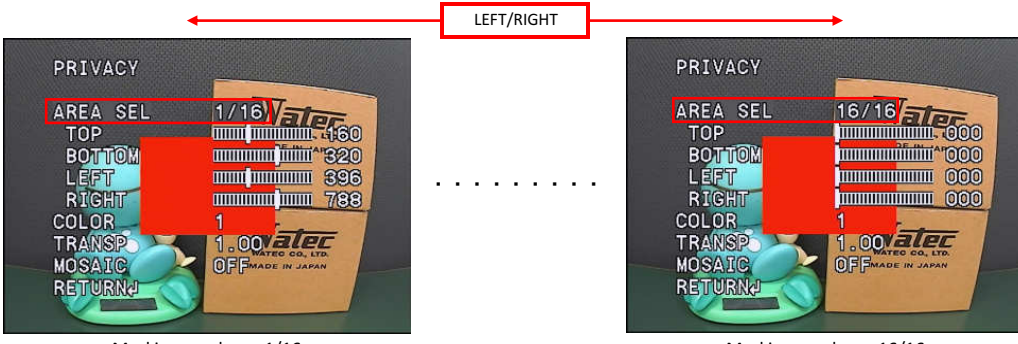

Masking number: 1/16

Masking number:16/16

#### ○ Masking area settings

Use the UP/DOWN/LEFT/RIGHT to select the maksing area.

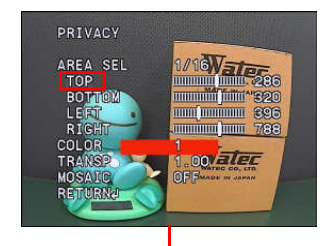

- (1) Move the cursor to TOP with UP/DOWN and use LEFT/RIGHT to adjust the the position of the top side of the masking area.
	- \*When you set the TOP value close to 000, the masking area will move to the top of the screen and set the value close to the limit, it will move to the bottom of the screen.

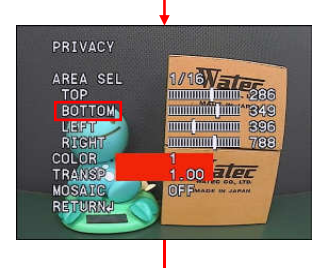

- (2) Move the cursor to BOTTOM with UP/DOWN and use LEFT/RIGHT to adjust the the position of the bottom side of the masking area.
	- \*When you set the BOTTOM value close to 000, the masking area will move to the top of the screen and set the value close to the limit, it will move to the bottom of the screen.

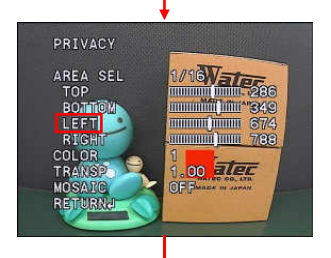

- (3) Move the cursor to LEFT with UP/DOWN and use LEFT/RIGHT to adjust the the position of the left side of the masking area.
	- \*When you set the LEFT value close to 000, the masking area will move to the left side of the screen and set value to the limit, it will move to the right side of the screen.

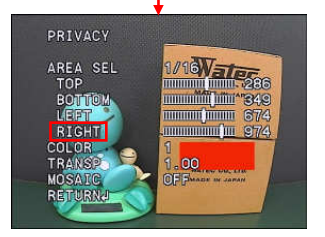

- (4) Move the cursor to RIGHT with UP/DOWN and use LEFT/RIGHT to adjust the the position of the right side of the masking area.
	- \*When you set the RIGHT value close to 000, the masking area will move to the left side of the screen and set value to the limit, it will move to the right side of the screen.

\*Default setting of the masking area is masking number 1 in the center of the screen. For the masking number 2 to 16, TOP, BOTTOM, LEFT and RIGHT are set to 000 in the default setting and NO masking area is specfied. Set the masking area according to above procedures.

\*NOTE : When the same value is set for TOP and BOTTOM or LEFT and RIGHT, the masking area is not displayed.

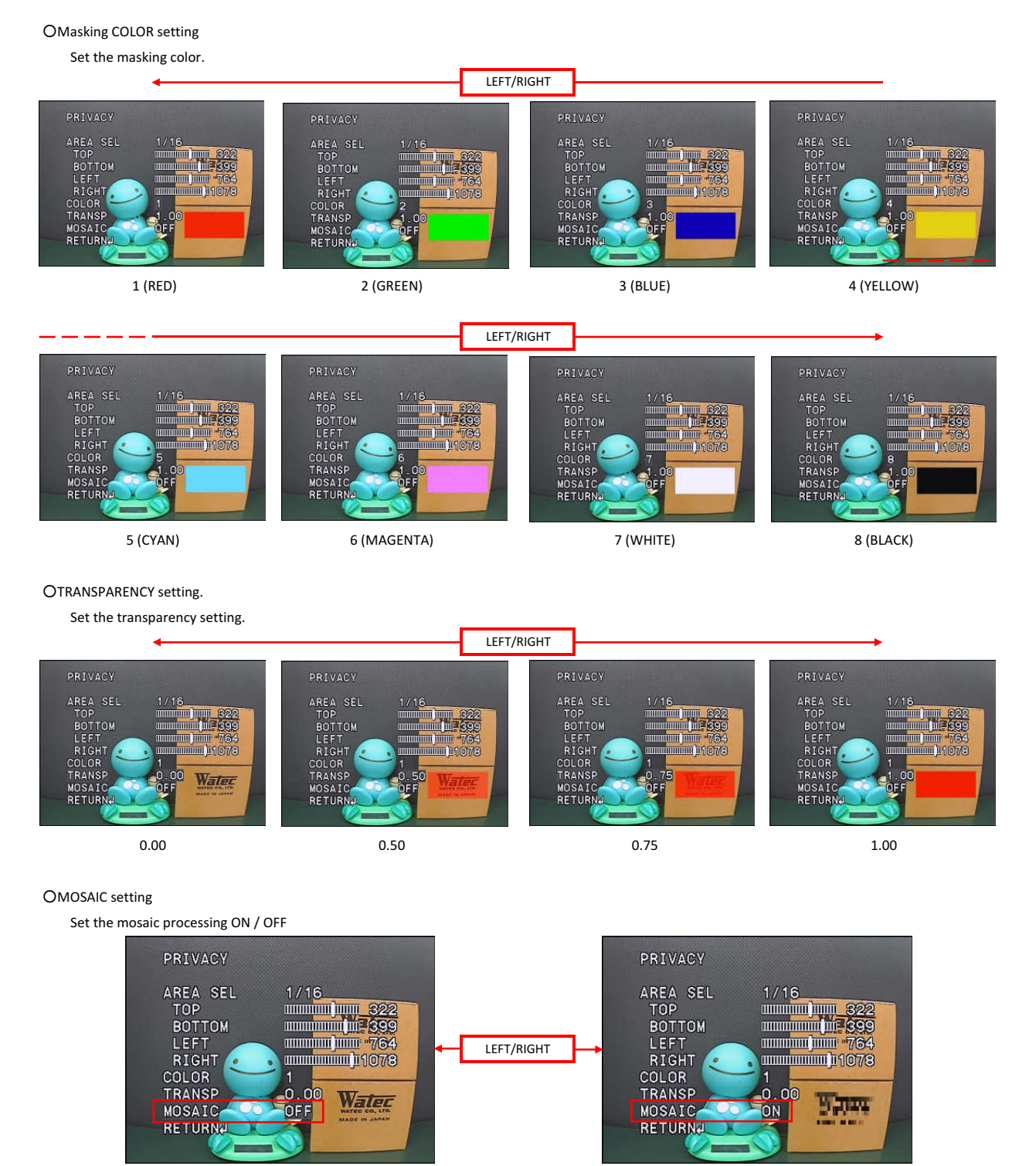

MOSAIC: OFF MOSAIC: ON

#### 3.14 Camera ID(CAMERA ID)

Set the camera ID (CAMERA ID). This function displays arbitrary characters on the screen. It is effective for identifying the camera on the screen when using multiple cameras. Move the cursor to CAMERA ID with UP/DOWN and use the LEFT/RIGHT to select ON / OFF.

\*Default : OFF

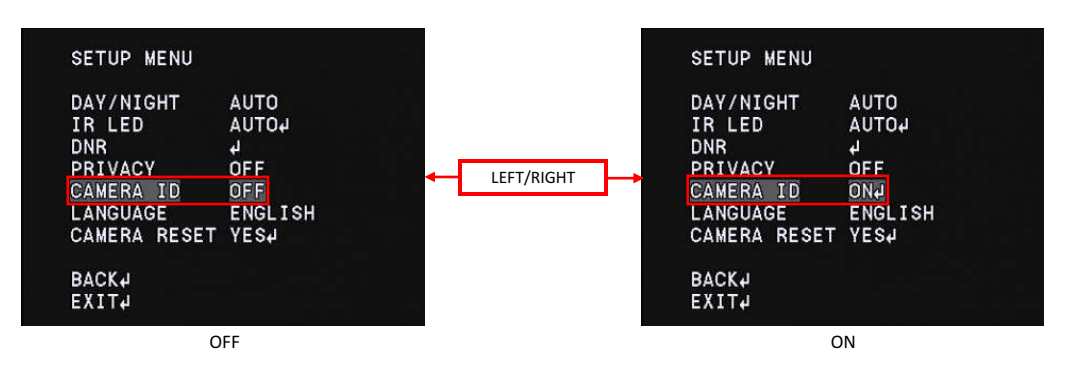

When ON is selected, press ENTER to desplay CAMERA ID menu. Use the UP/DOWN/LEFT/RIGHT to select the character to be displayed and use the ENTER to enter the characters.

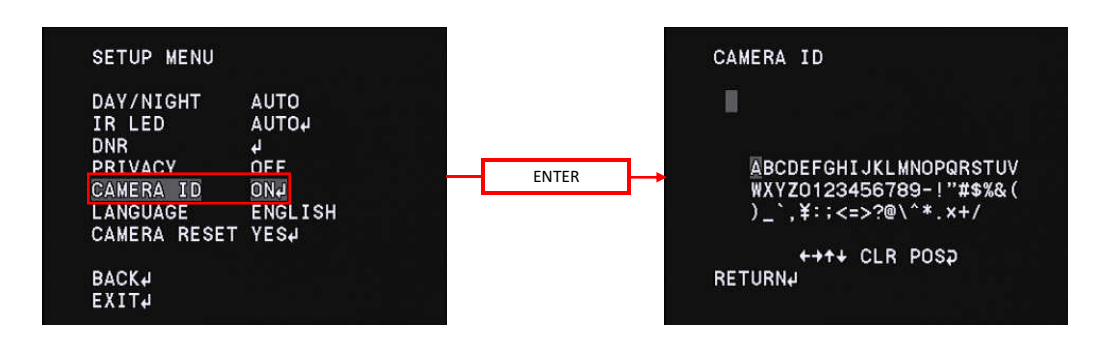

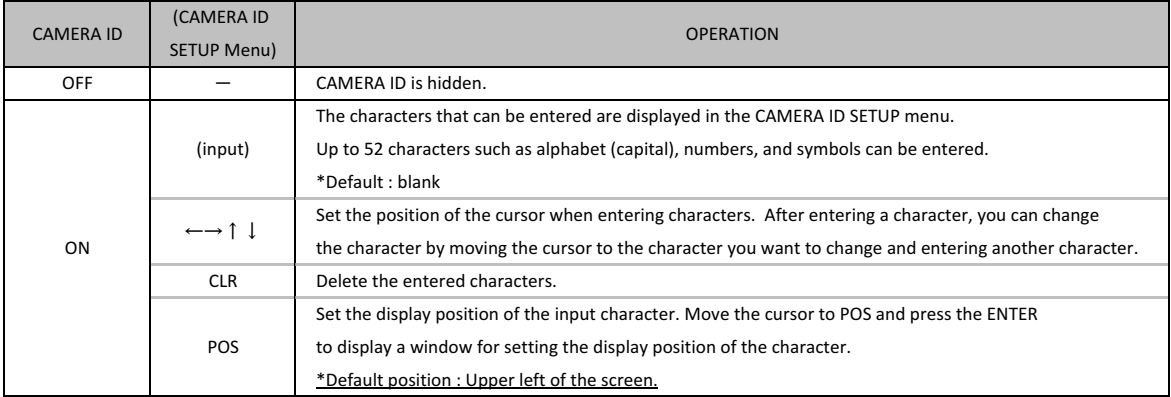

○Character entering setting

Use the UP/DOWN/LEFT/RIGHT/ENTER to set the CAMERA ID.

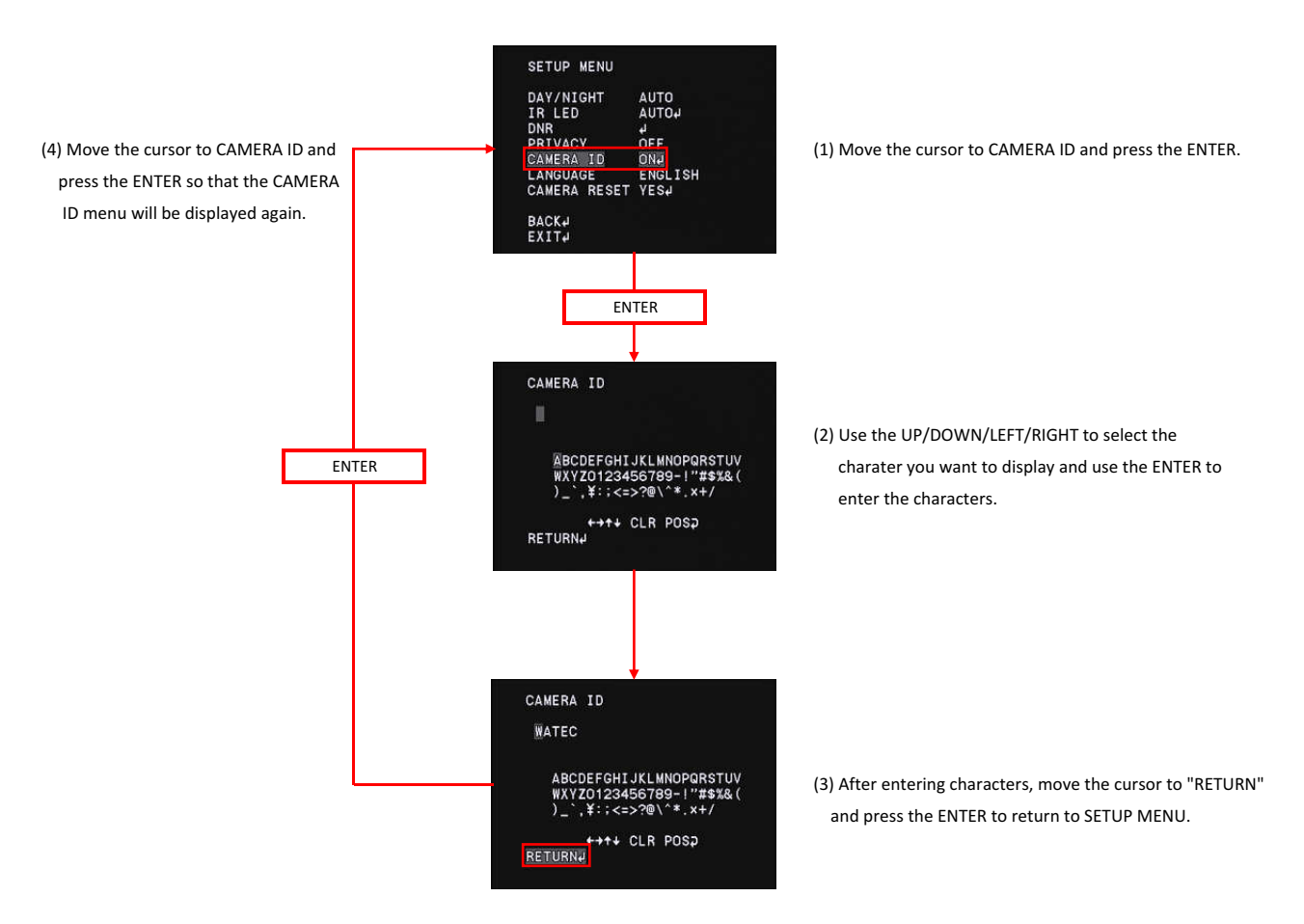

#### ○Display position setting

Move the cursor to POS and press the ENTER to display the display position setting menu.

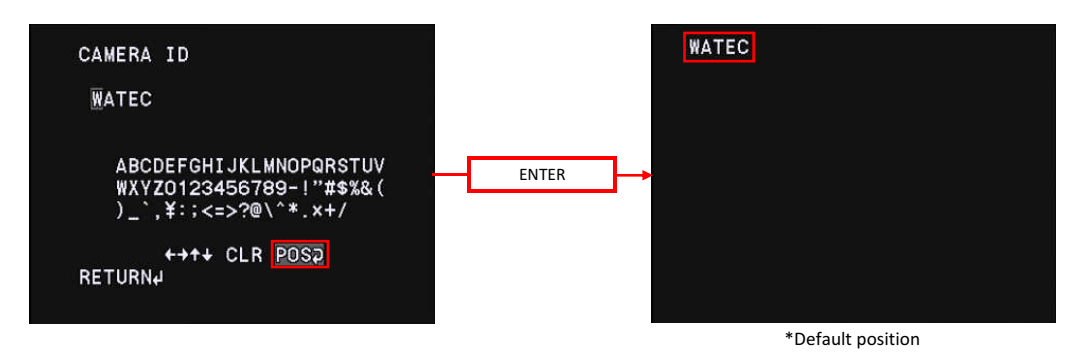

Use the UP/DOWN/LEFT/RIGHT to set the display postion. After setting, press the ENTER to return to the CAMERA ID menu.

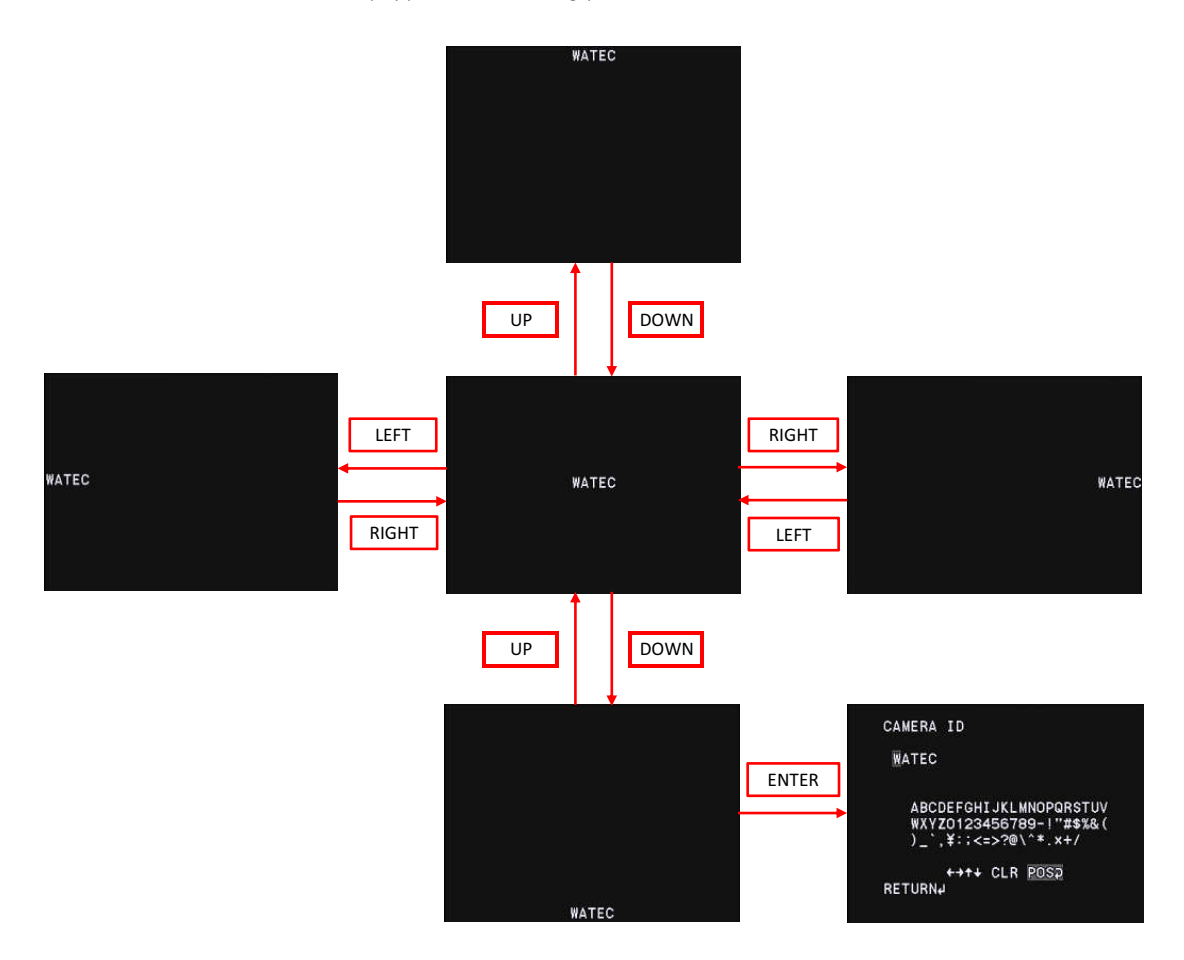

\*CAMERA ID will be displayed when the OSD menu screen is turned off. While the OSD menu is displayed, CAMERA ID does not show up. To turn off the OSD menu, move the cursor to EXIT with UP/ DOWN and press the ENTER to display the EXIT menu. Move the cursor to SAVE ALL or NOT SAVE with the UP / DOWN, hide the OSD menu by pressing the ENTER.

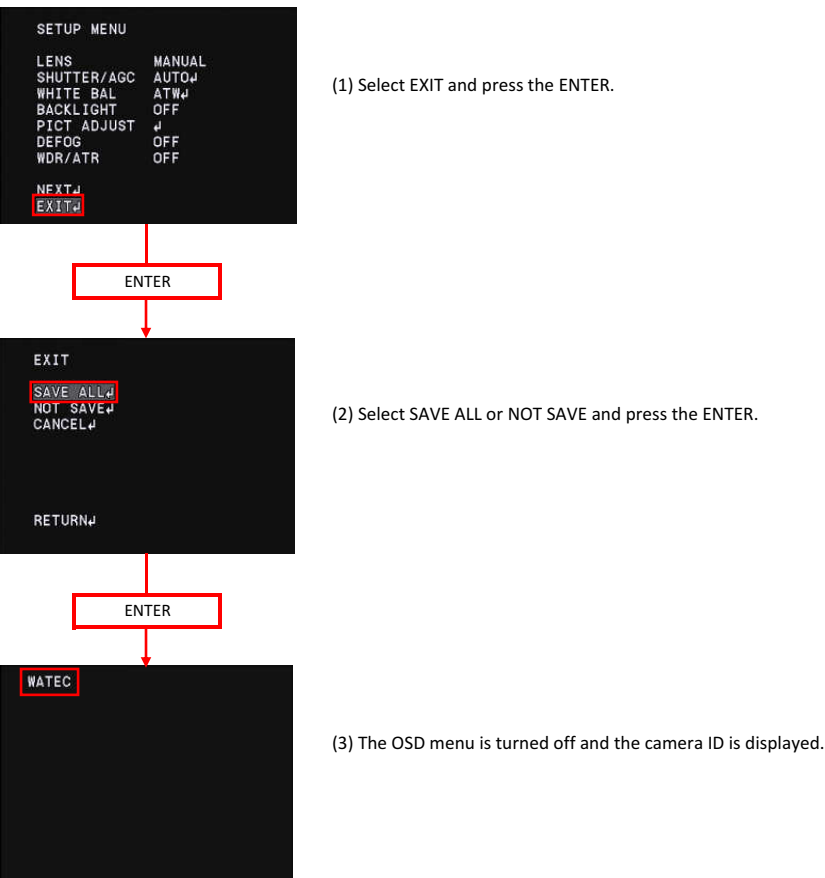

#### 3.15 Language(LANGUAGE)

Set the language of the OSD menu. You can choose from English, German, French, Russian, Portuguese, and Spanish.

Move the cursor to LANGUAGE with UP/DOWN and use the LEFT / RIGHT to select from ENGLISH, DEUTSCH, FRANCAIS, русский, PORTUGUÊS and ESPAÑOL. \*Default : ENGLISH

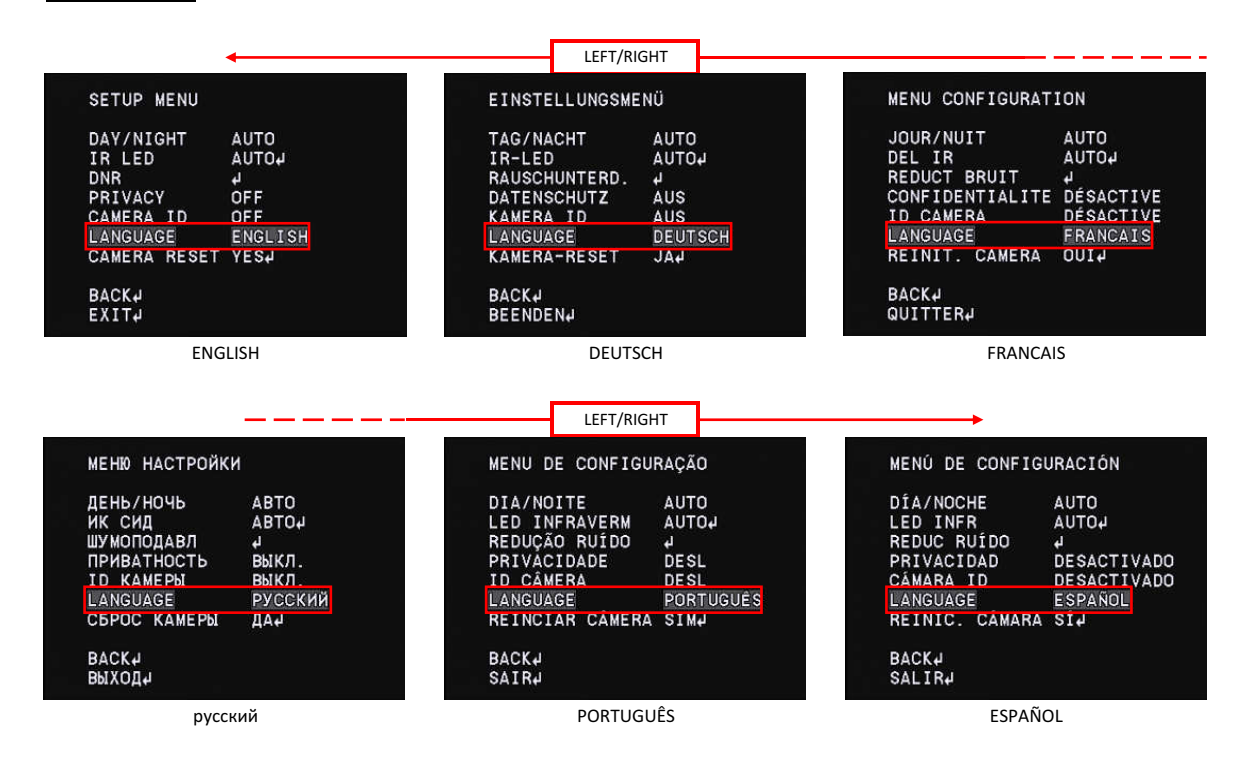

#### 3.16 Factory Reset(CAMERA RESET)

This function returns the camera setting to factory default (CAMERA RESET) function. Even after changing camera settings, you can return the camera to the factory default by executing camera reset. Move the cursor to CAMERA RESET with UP/DOWN and press the ENTER to excecute the camera reset.

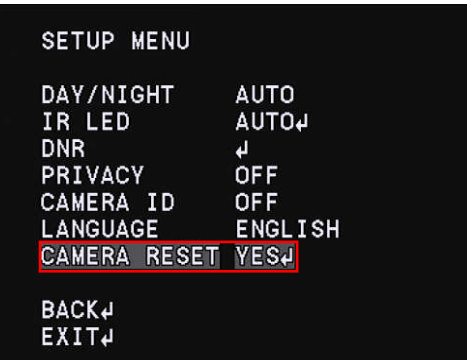

\*When you want to save the default setting value after executing the camera reset, save the setting value according to 『3.2 Save setting (SAVE ALL)』 NOTE : When you do not save the setting value prior to turning off the power, the settings will return to the setting value before executing the camera reset.

#### 3.17 EXIT Menu (EXIT)

Exit the OSD menu. Move the cursor to EXIT with UP / DOWN and press the ENTER so that the EXIT menu will be displayed.

In EXIT MENU, you can select SAVE ALL, NOT SAVE, CANCEL, RETURN. Move the cursor with the UP / DOWN and press the ENTER to execute.

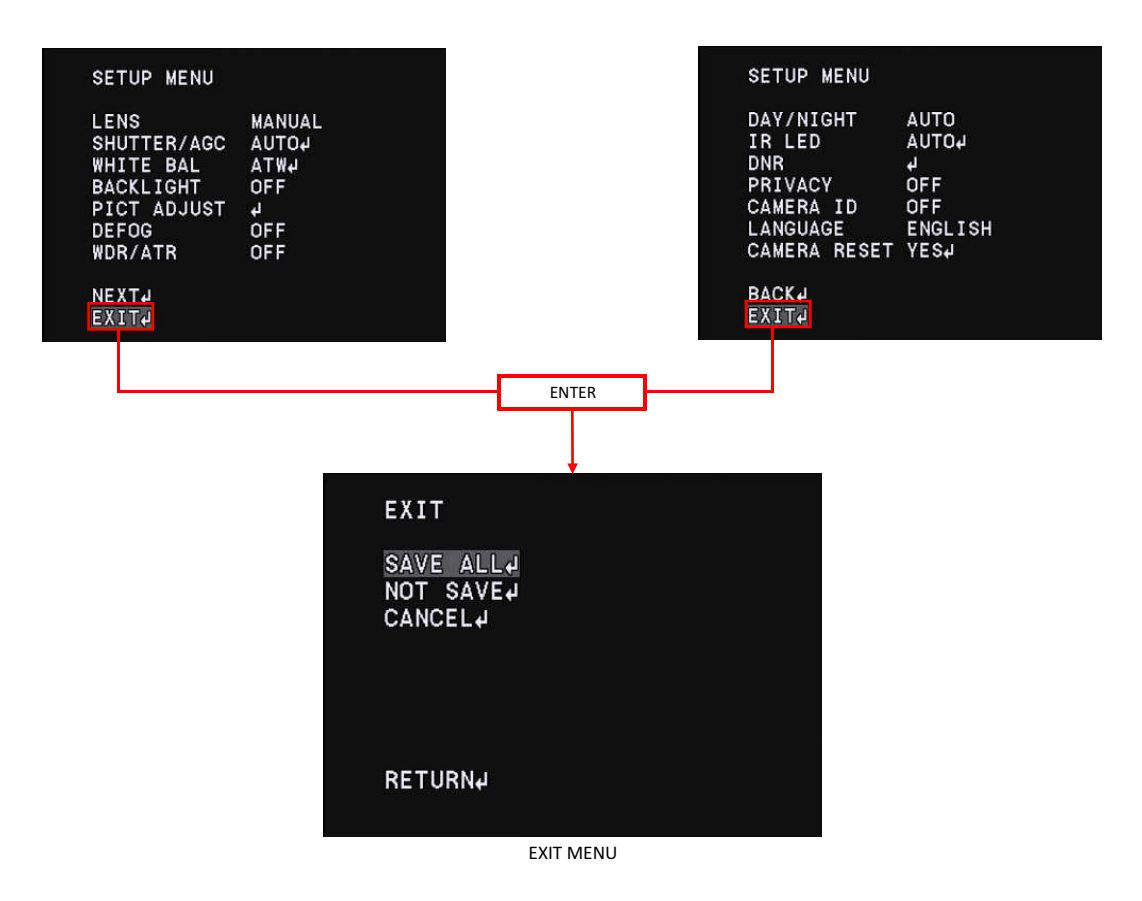

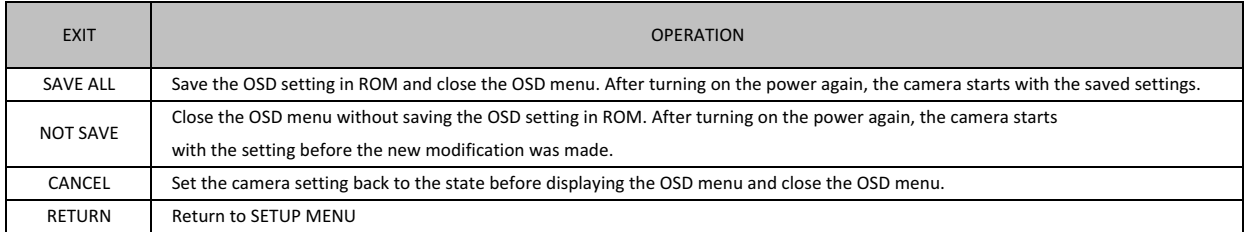

#### 4.OSD Menu Tree

Legend: Represents OSD menu item Represents the operation by UP, DOWN and ENTER key of the remote control Represents the operation by RIGHT, LEFT and ENTER key of the remote control  $\blacksquare$  Represents a selectable mode and setting value of each menu item Represents the title on the OSD and not a setting item

#### ※LANGUAGE:ENGLISH

#### **OSETUP MENU**

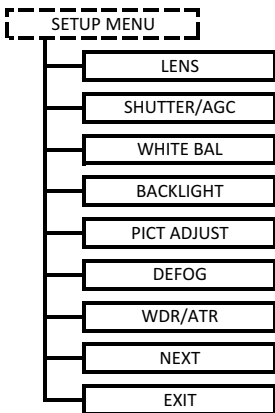

#### **OSETUP MENU**

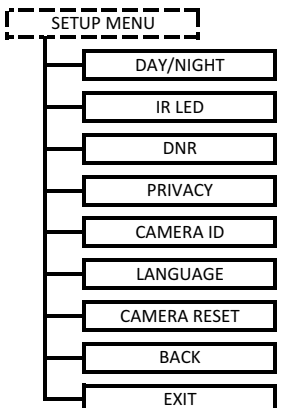

#### **OEXIT MENU**

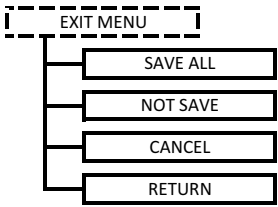

- -> to LENS MENU(for auto iris lens advanced settings)
- -> to SHUTTER/AGC MENU(for Shutter speed & AGC advanced settings)
- -> to WB MENU(for White balance fuction advanced settings)
- -> to BACKLIGHT(for setting of HLC function)
- -> PICT ADJUST MENU(for picture image advanced settings)
- -> DEFOG MENU(for defog control advanced settings)
- -> WDR/ATR MENU(for Wide Dynamic Range & Adaptive Tone Reproduction advanced settings)
- -> NEXT: to display the next page
- -> EXIT MENU
- -> DAY/NIGHT MENU(for DAY/NIGHT fuction advanced settings)
- -> to IR LED MENU(for IR LED fuction advanced settings)
- -> to DNR MENU(for noise reduction function advanced settings)
- -> to PRIVACY MENU(for privacy masking function advanced settings)
- -> to the CAMERA ID MENU (for Camera ID advanced settings)
- -> to Language Menu (for Language switching)
- -> to reset all settings to the factory default settings
- -> BACK (display the previous page)
- -> EXIT MENU
- -> Exit OSD Menu and save all the configuration item
- -> Exit OSD Menu without saving the configuraition item
- -> Exit OSD Menu without reflecting the configuration item
- -> BACK to SETUP MENU

LENS MODE **AUTO**, OPEN, CLOSE SPEED 000-255(Default:067) ○ Default : in Red LENS(SETUP MENU) LENS <del>The MANUAL</del> DC HIGH LUMINANCE MODE **SHUT**, SHUT+DC IRIS, DC IRIS \*Except for SHUT, the others can be set only when the DC LENS is selected in the LENS Menu AE LEVEL 2000-255(Default:\*) RETURN ○SHUTTER/AGC(SETUP MENU) SHUTTER/AGC **AUTO** AUTO SETUP RETURN \*The factory default value may vary. LOW LUMINANCE AGC **ON**, OFF AE LEVEL x0.25, x0.5, x0.75, x1.0

## MANUAL MANUAL SETUP 1/60(1/50), 1/100 1/120, 1/125, 1/250, 1/500 SHUTTER 1/1000, 1/2000, 1/4000, 1/8000 1/10000, 1/20000, 1/50000, 1/100000 AGC **MIN**, 6, 12, 18, 24, 30, 36, 42, 48, MAX RETURN

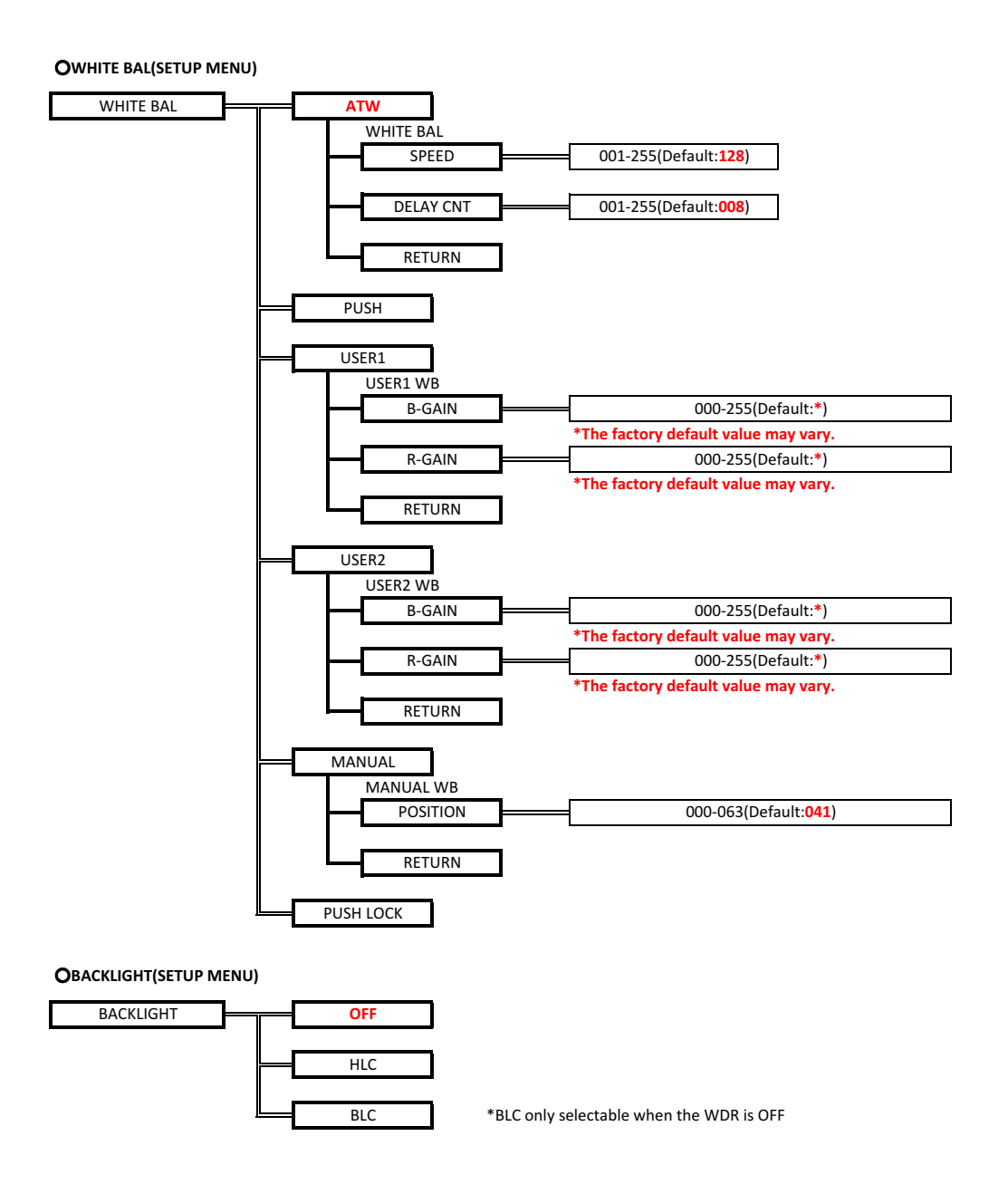

#### **OPICT ADJUST(SETUP MENU)**

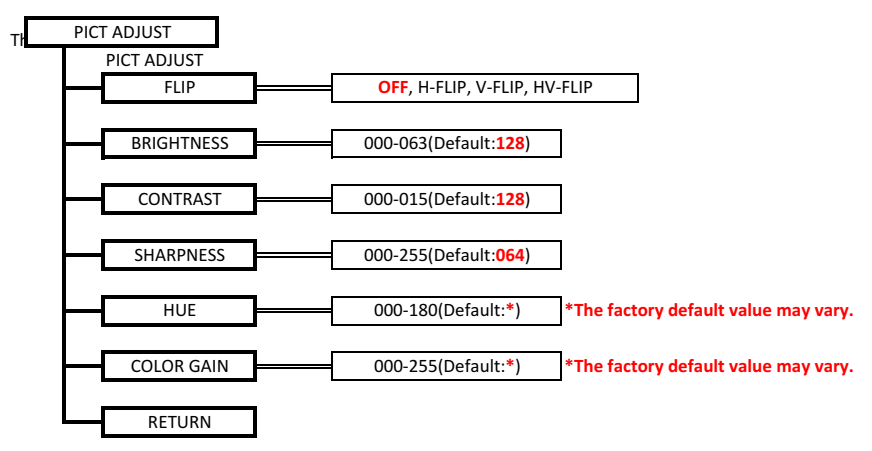

○DEFOG(SETUP MENU)

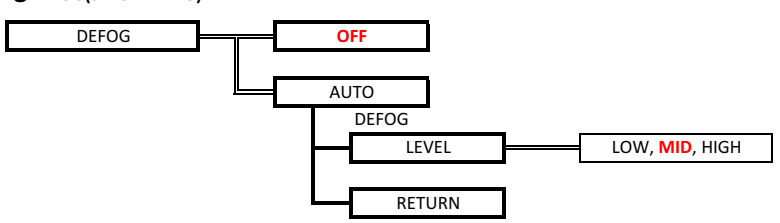

#### ○WDR/BLC(SETUP MENU)

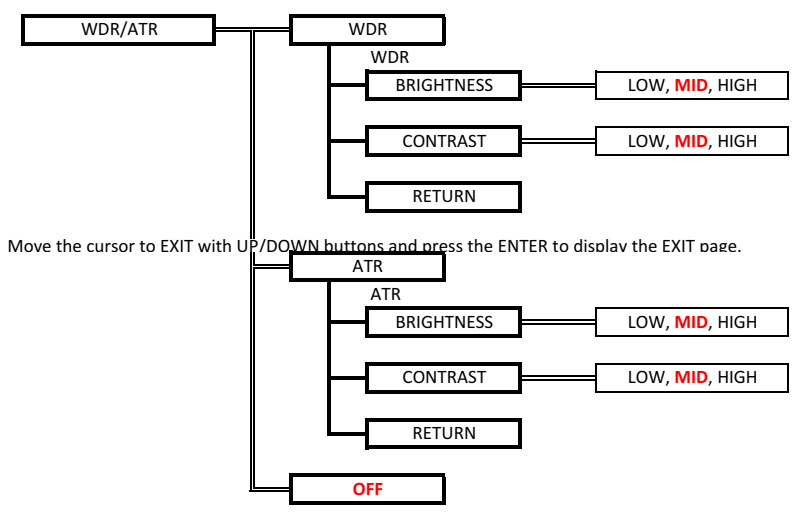

## ○DAY/NIGHT(SETUP MENU) DAY/NIGHT **AUTO** LEVEL MAX **2006-255(Default:240)** RETURN FIX IR LED FIX LEVEL 000-255(Default:255) ○IR LED(SETUP MENU) IR LED **AUTO** IR LED AUTO RETURN OFF ○DNR(SETUP MENU) DNR

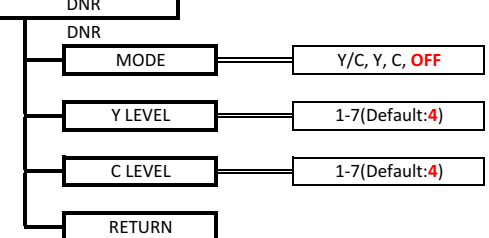

○PRIVACY(SETUP MENU)

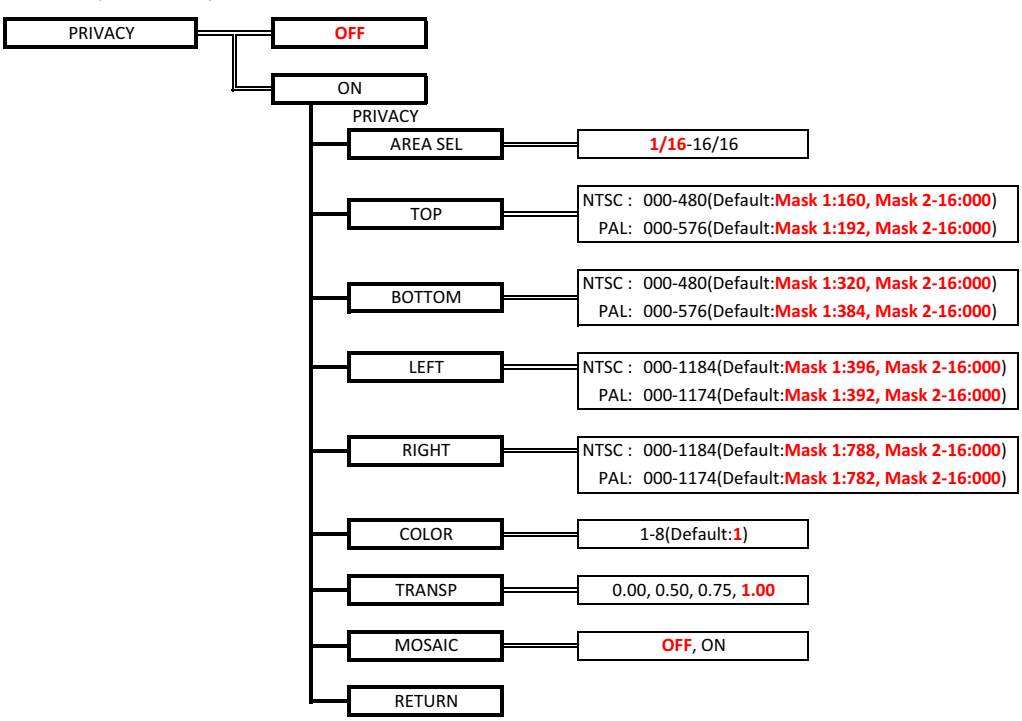

○CAMERA ID(SETUP MENU)

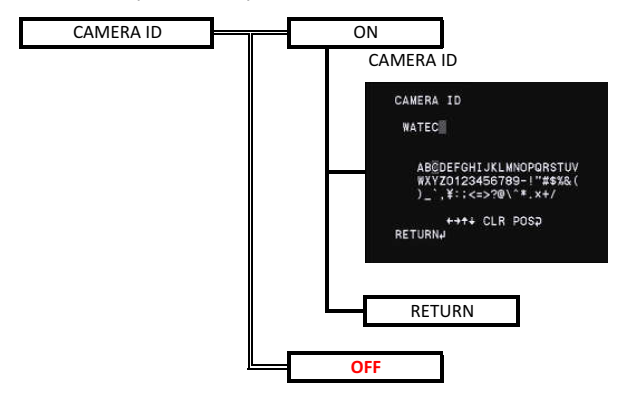

○LANGUAGE(SETUP MENU)

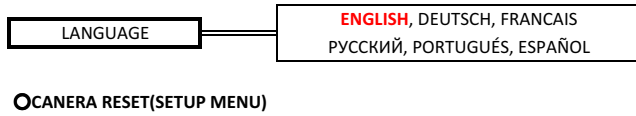

CAMERA RESET YES

#### ○OSD factory settings

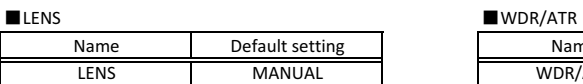

#### $\blacksquare$ SHUTTER/AGC

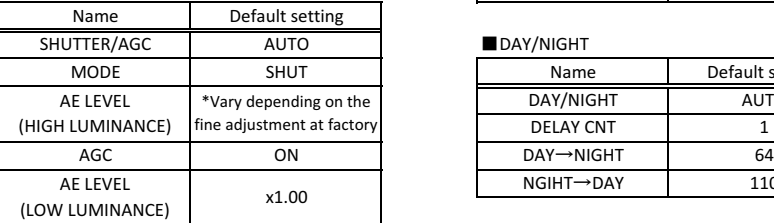

#### $\blacksquare$  WHITE BAL

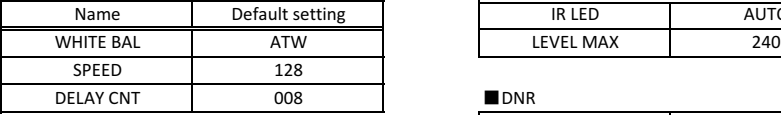

#### **BACKLIGHT**

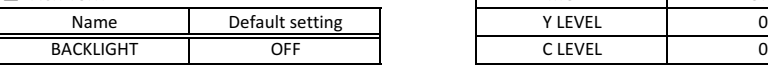

#### ■ PICT ADJUST ■ PRIVACY

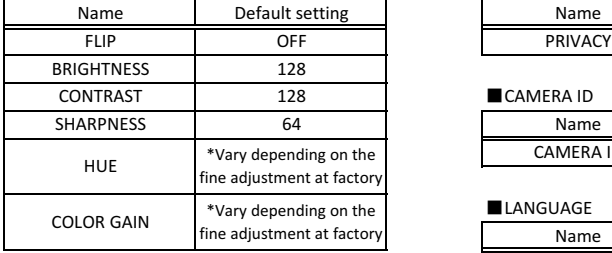

#### ■DEFOG

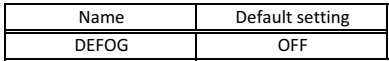

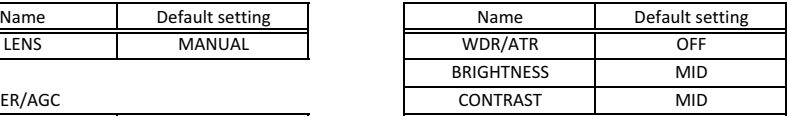

#### ■DAY/NIGHT

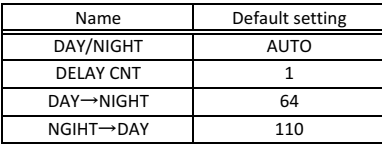

#### ■IR LED

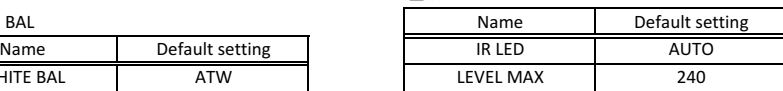

#### $\n **DNR**\n$

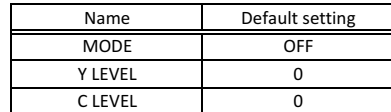

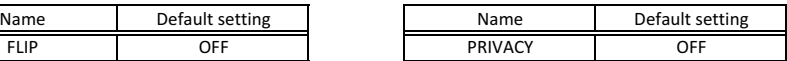

#### ■CAMERA ID

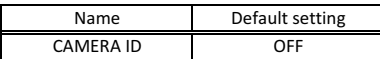

#### ■LANGUAGE

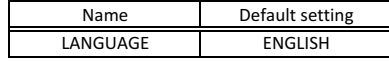

### 5.UART Communication

#### 5.1. Connection and electrical characteristics of communication terminals

The arrangement and electrical characteristics of the UART communication connection terminal of WAT-1100 MBD are as follows.

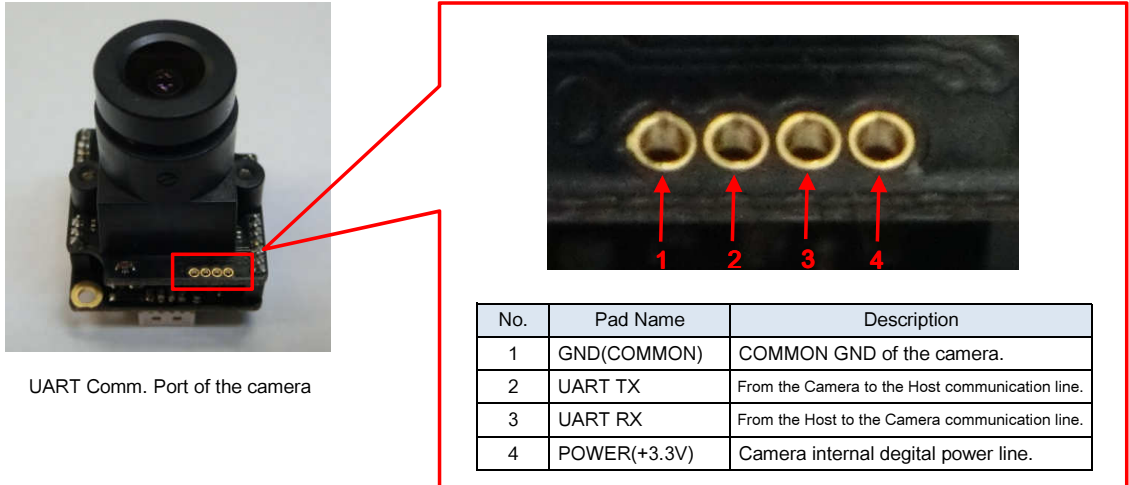

The electrical specifications of UART TX and UART RX are as follows.

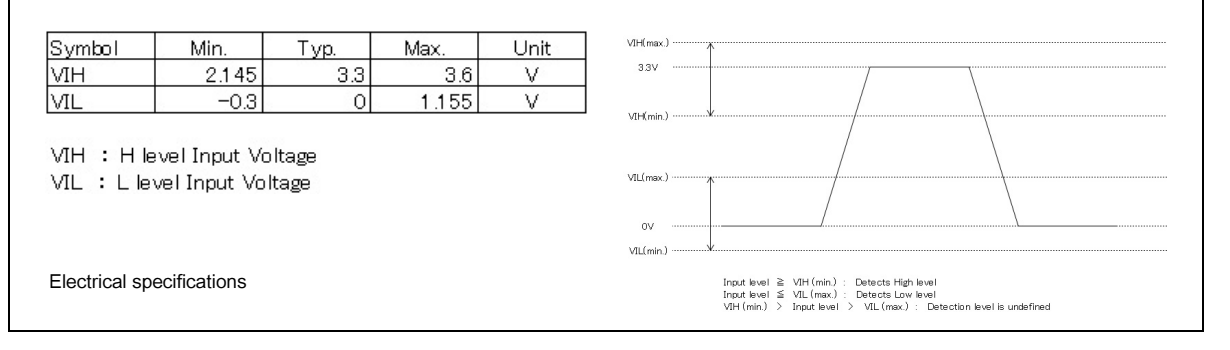

In the information on the website, since the electrical specification of the unknown.

When the electrical specification of the serial port of the Host is not the DC+3.3V interface, the level converters may be required for the communication line between the camera and Host.

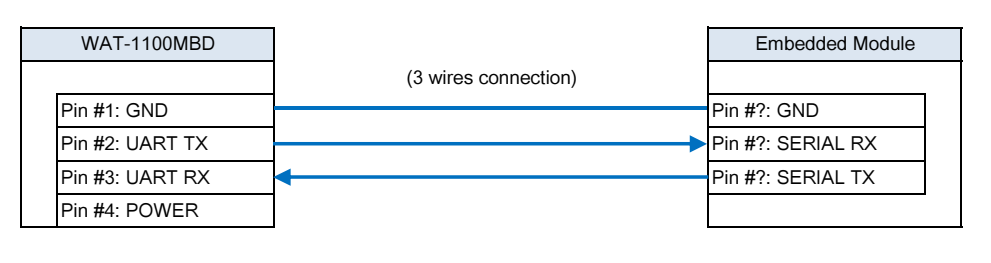

Standard connection when both UART interface lines basis DC+3.3V power characteristics.

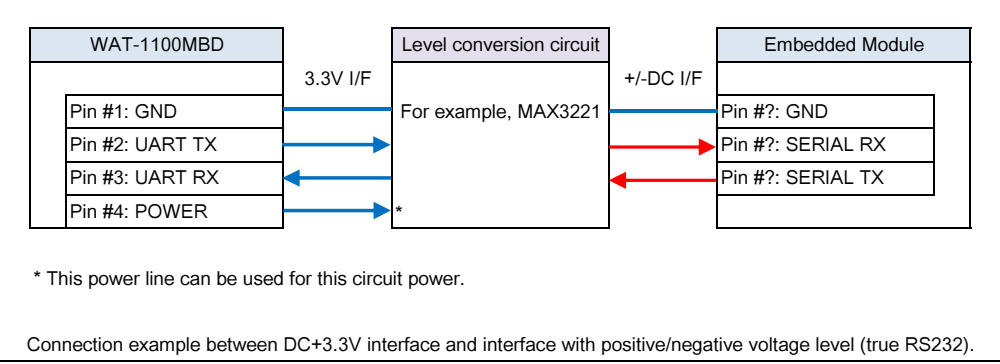

#### 5.2. Communication specification

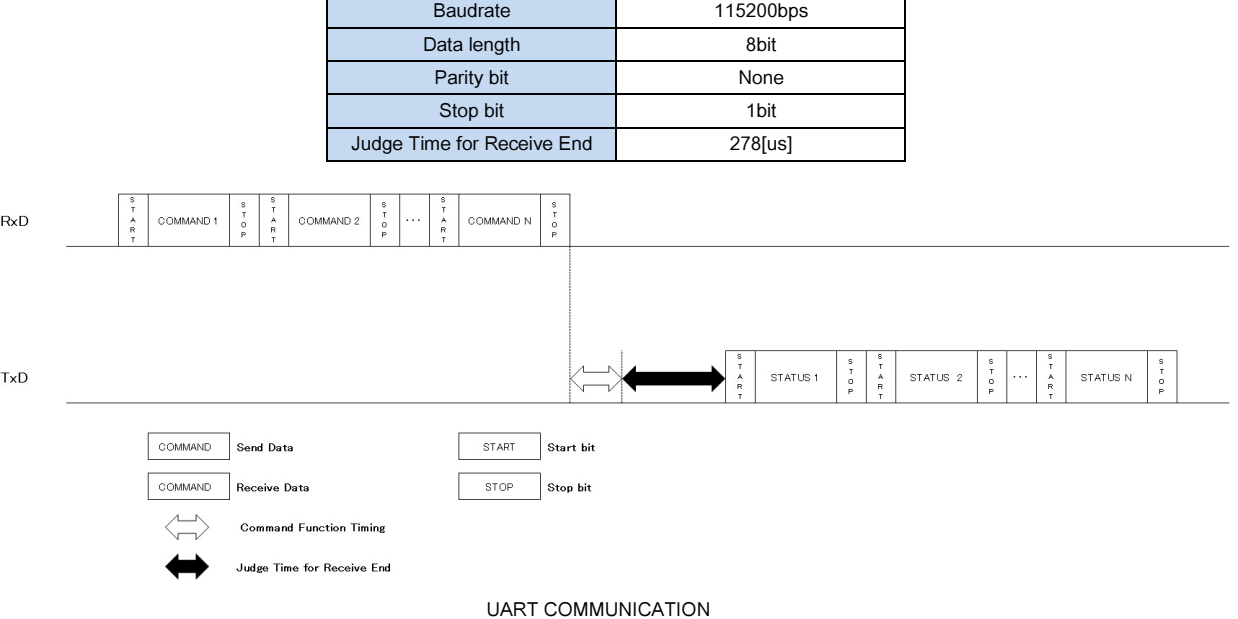

Communication settings of the serial line (UART) are as follows.

UART communcation sends and receives in using command formed communication protocol by packet unit. An one packet is consist of a command to send to Camera and a status which to send to the Host microcontroller from Camera. Camera starts the command process after finished receiving the command. When the command process is finished, return the status to the Host microcontroller. The end of send data (from the Host microcontroller to Camera) will be judged from the time out. If the data communication is not occurred within the judgement period of receiving completed, Camera will judged as the end of data.

※After sending the packet, the communication is prohibited to send the next packet until receiving the status.

#### 5.3. Packet configuration

The packet configuration is consist of concatenation of the single-command of 1 to 16.

The 1st command is data length of the packet, the 2nd command is number of the single command, the last is the checksum.

The checksum is the lower 8 bits of the SUM of the data from 0 Byte to previous of Check Sum.

The maximum number of total Byte is 137 Bytes.

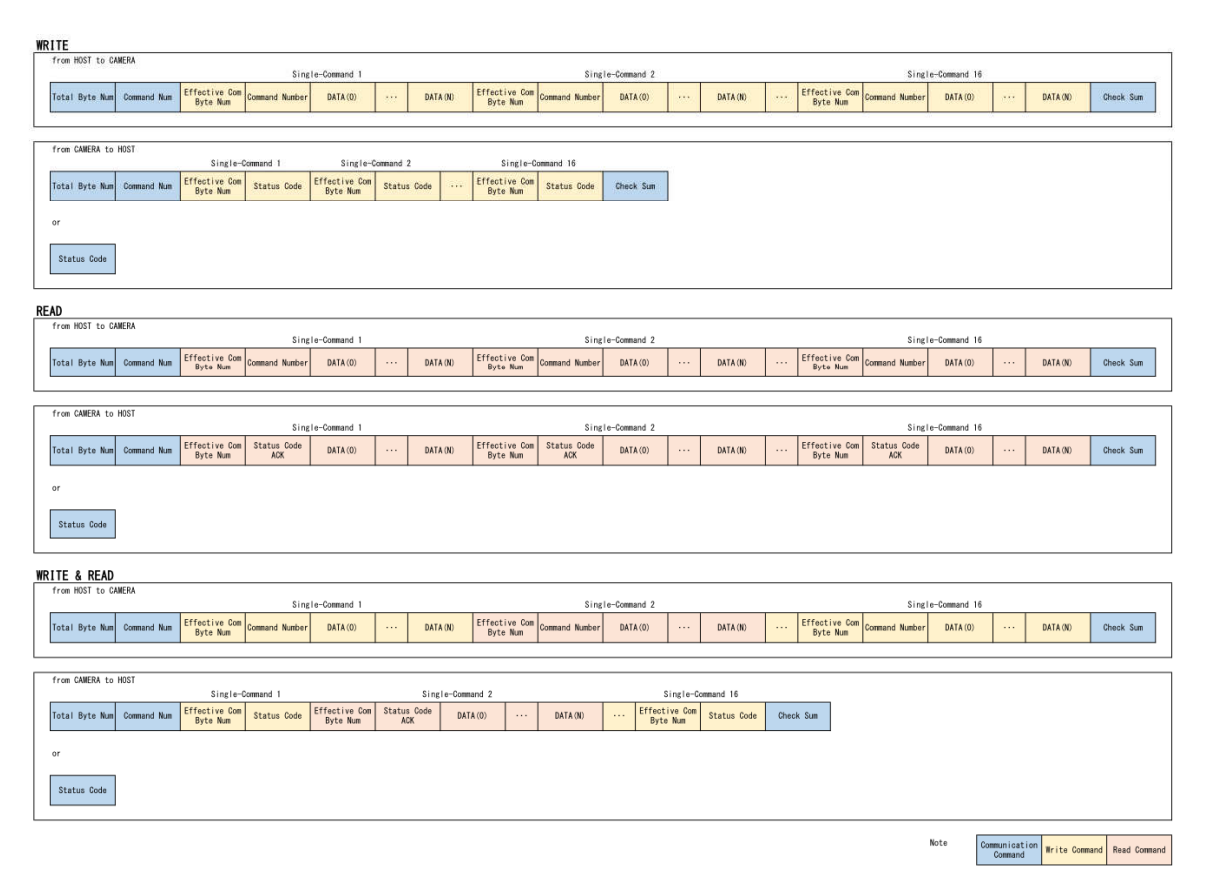

Total Byte Num :Set the number of Byte from (Total Byte Num) to (Check Sum) Command Num :Set the number of Single-Command (Single-Command1,2,…),(1~16) Check Sum :Set the checksum from (Total Byte Num) to previous of (Check Sum) Status Code :Status Code \*Please see the error code list.(Page 51)

#### COMMAND FORMAT

#### • Calculation example of Check Sum

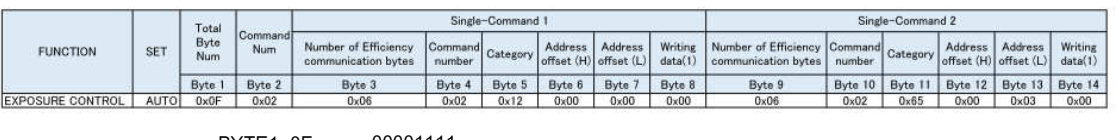

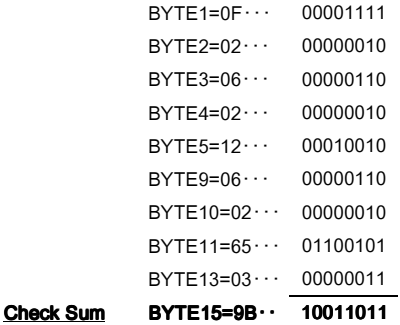

## Communication command simplified table \* For detailed data, please refer to the write command list.

 $OWrite$  command (HOST  $\rightarrow$  CAMERA)

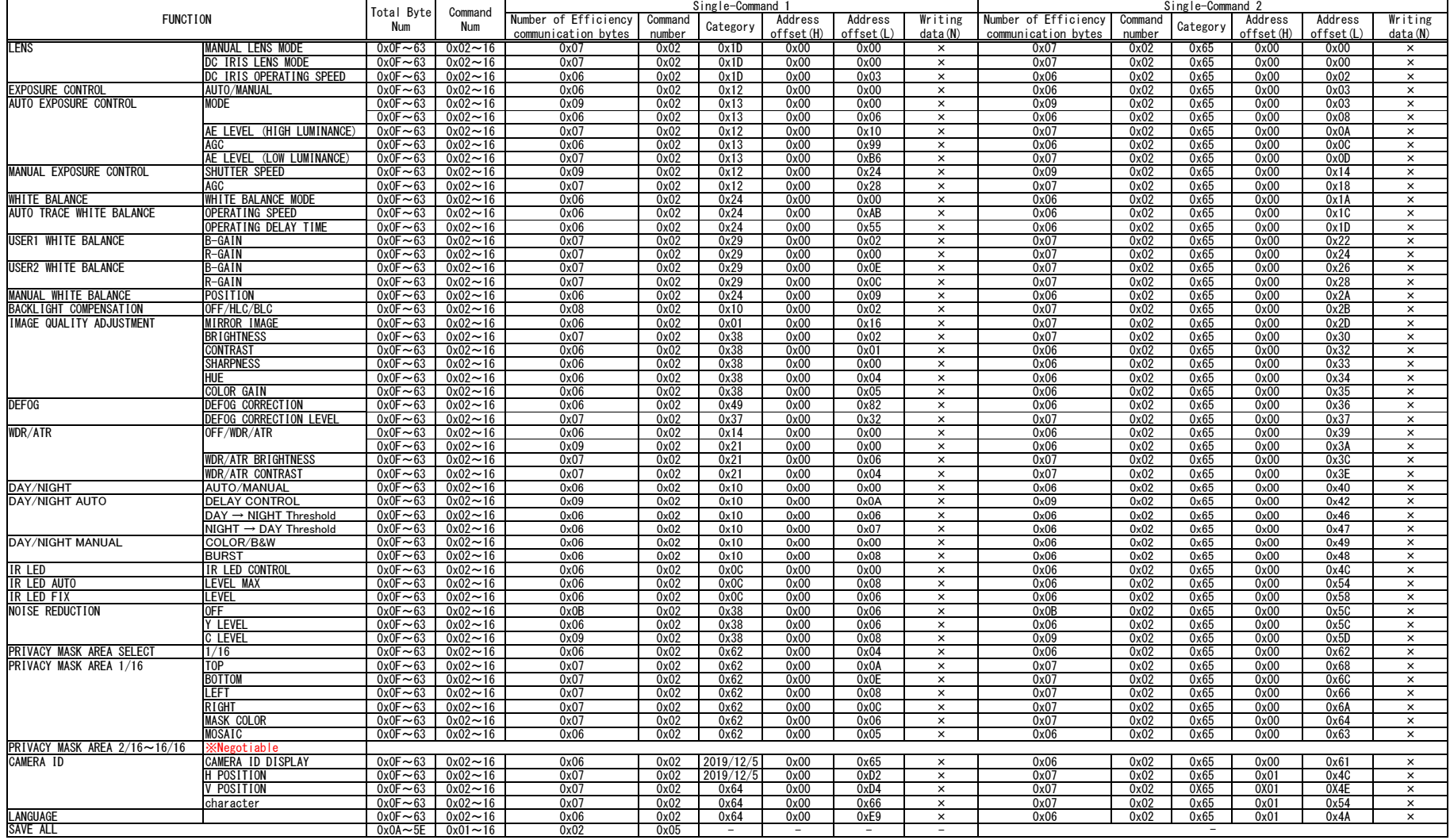

※ N of Writing data (N) has an arbitrary numerical value. ※ An arbitrary numerical value is entered in ×.

#### $OW$ rite response (CAMERA  $\rightarrow$  HOST)

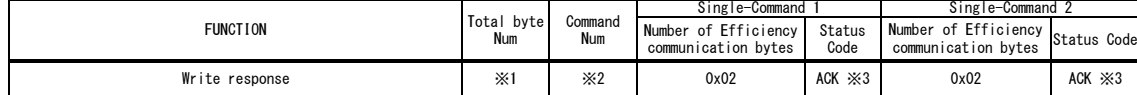

#### $ORead command (HOST \rightarrow CAMERA)$

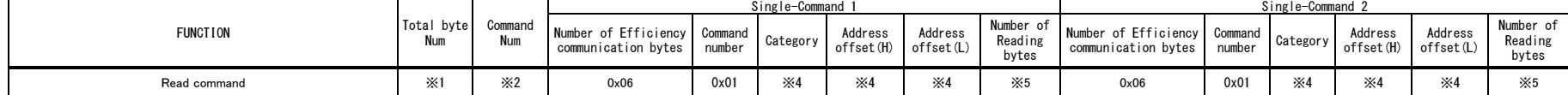

#### $ORead response (CAMERA \rightarrow HOST)$

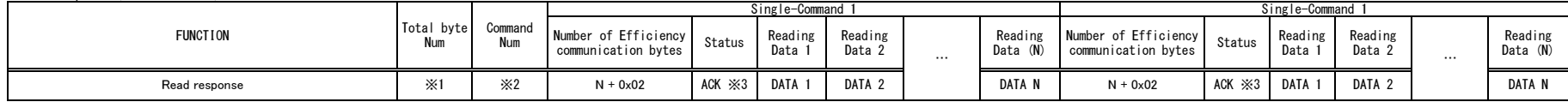

OError code list

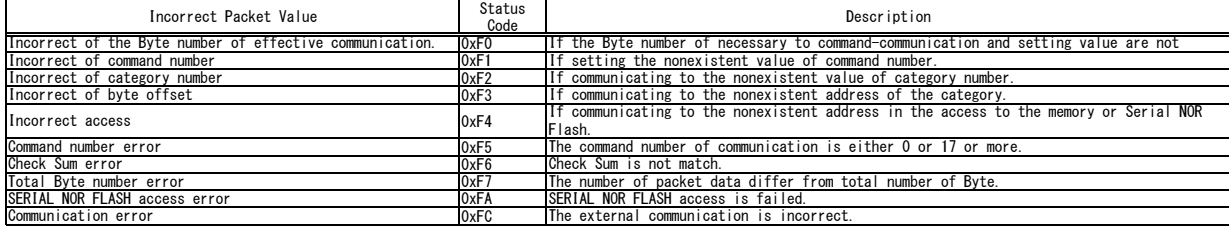

\*I Number of Byte from (Total Byte Num) to (Check Sum)<br>\*2 Number of command (Command1,2,…),(1~16)<br>\*3 ACK in case of successful communication, NACK in case it can not communicate.<br>"The status of ACK is "OxO1". For the statu

\*4 It is the same value as Write command. \*5 It is the same as N of Writing data (N).

#### ◆WRITE COMMAND EXAMPLE

#### ① When SHUTTER is set to MANUAL EXPOSURE

EXPOSURE CONTROL register

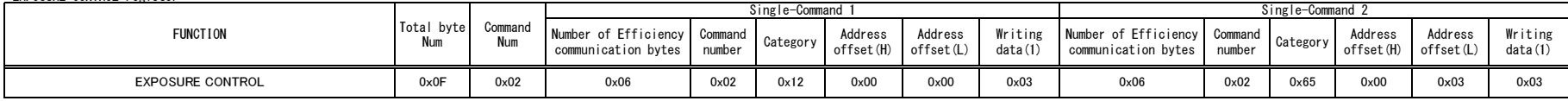

#### 1.Write command

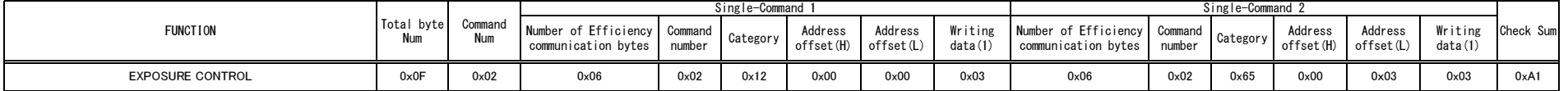

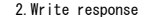

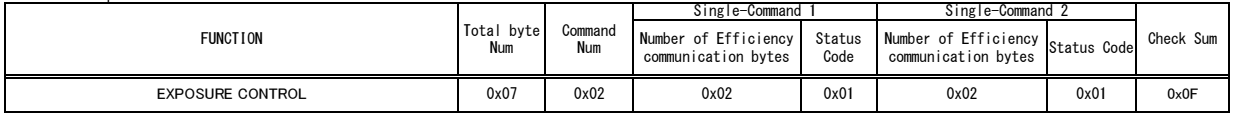

② When SHUTTER is set to AUTO and AGC is set to ON in one communication

#### Each command

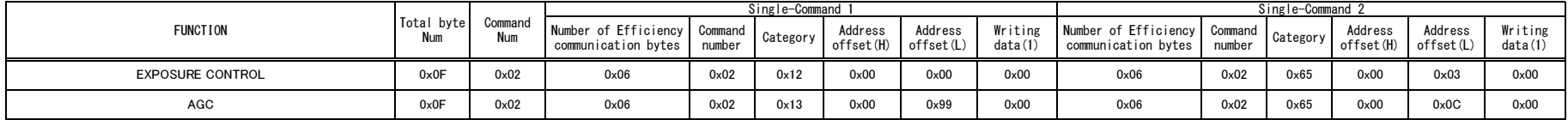

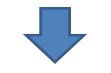

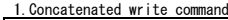

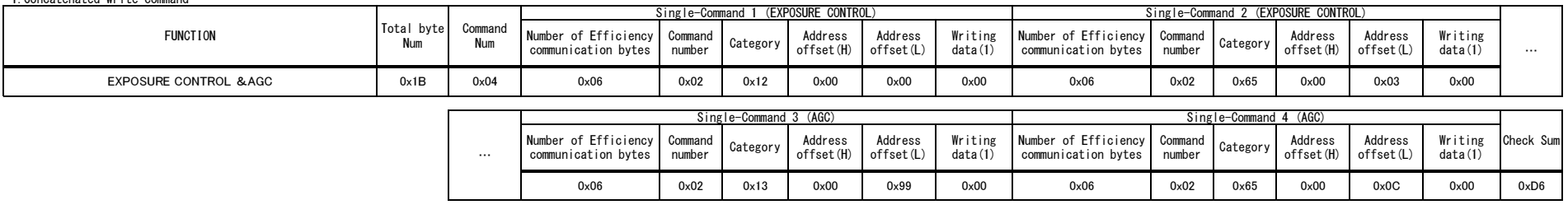

2.Write response

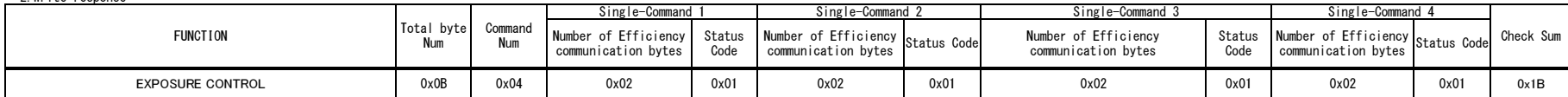

#### ◆READ COMMAND EXAMPLE

#### ① When reading EXPOSURE CONTROL

Read EXPOSURE CONTROL register

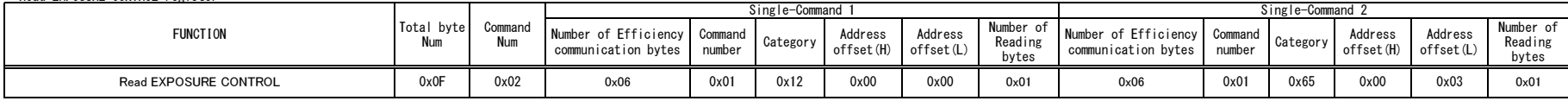

#### 1.Read command

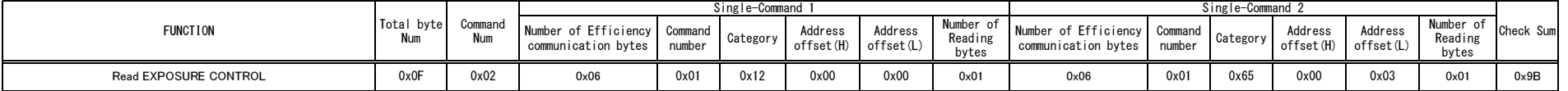

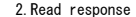

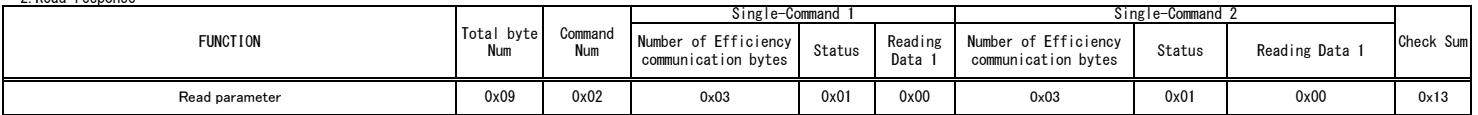

② When reading EXPOSURE CONTROL and AGC in one communication

#### Each read command

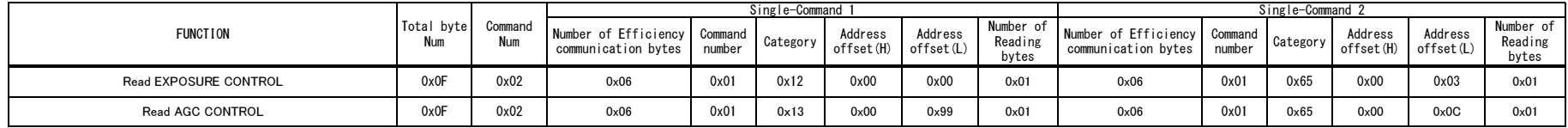

П,

#### 1.Concatenated read command

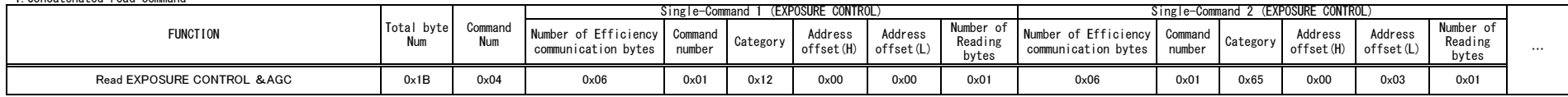

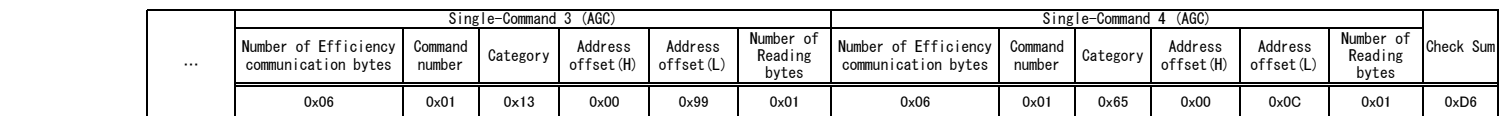

2.Read response

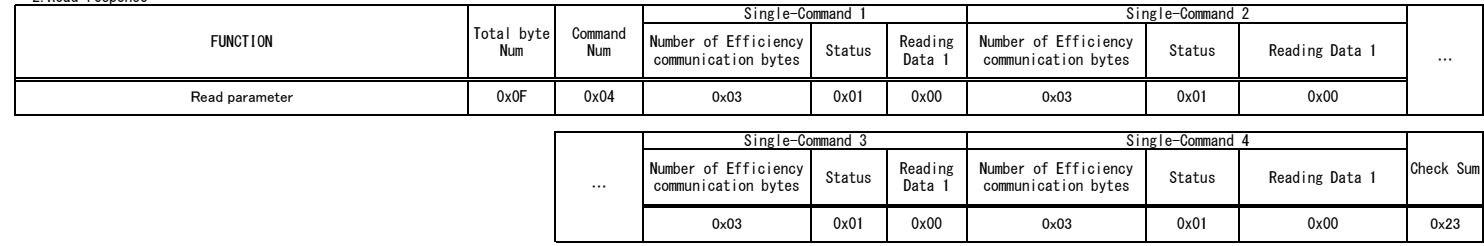